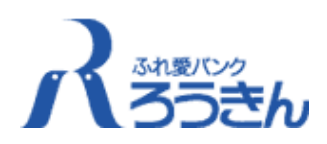

# 振込依頼書作成ツール (Ver3.1) ご利用の手引き

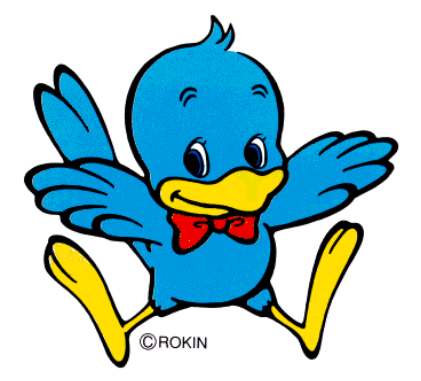

# 2020年10月

中央労働金庫

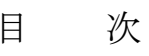

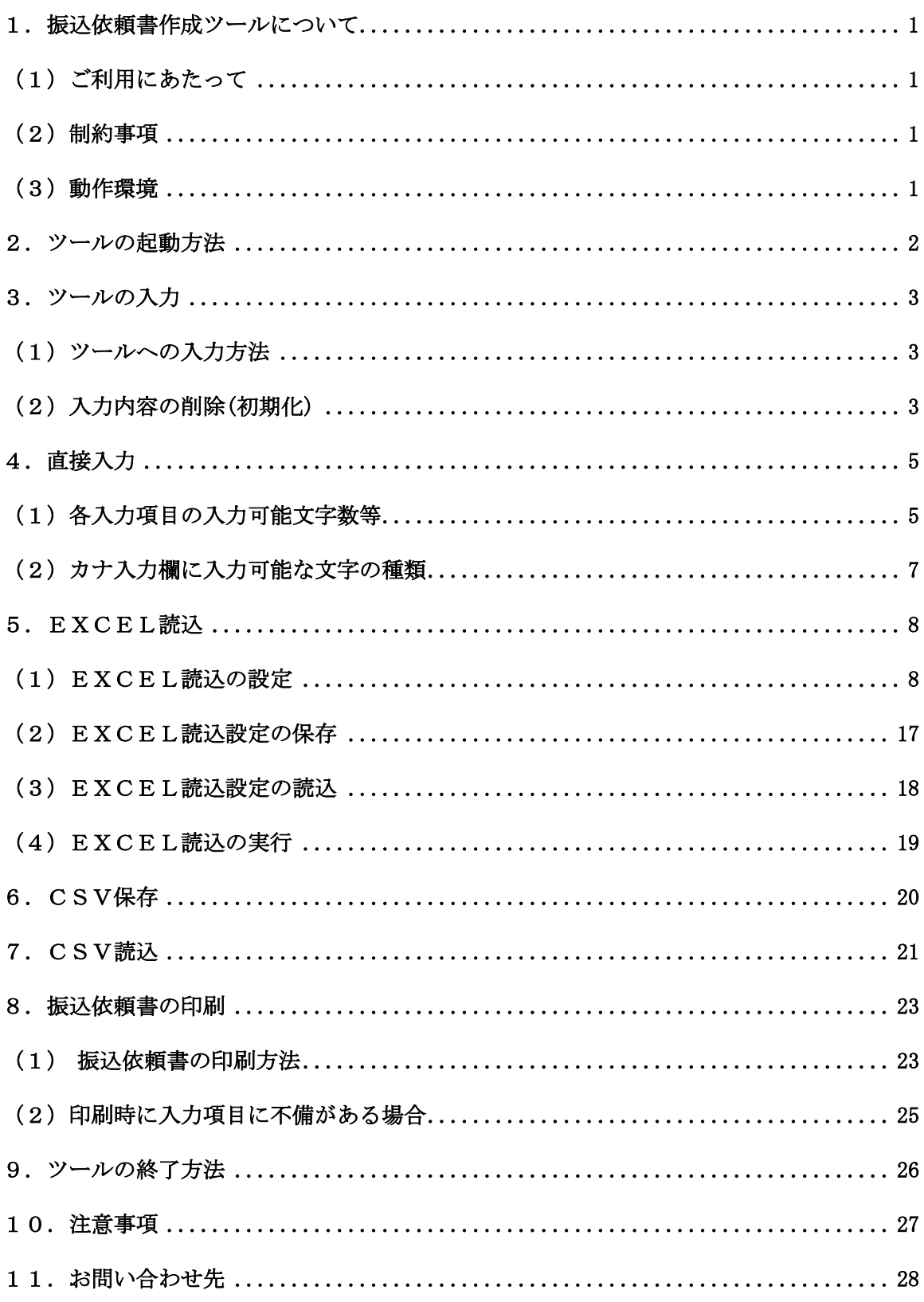

## 1. 振込依頼書作成ツールについて

『振込依頼書作成ツール』とは、お客様の振込依頼書へのご記入負荷の軽減を目的として 労金業態で作成したツールです。

本ツールを使用することにより、ツールに入力した振込内容が記載された「振込依頼書 (連記式)」と「振込金受取書(兼手数料受取書) 振込受付書(兼手数料受取書)」を出力(印刷) することができ、出力した振込依頼書を用いて振込の依頼を行うことができます。

#### (1)ご利用にあたって

中央労働金庫のホームページでは「振込依頼書作成ツール」をZIP形式のファイル (rokin\_tool\_ver3.1.zip)として圧縮しています。

「振込依頼書作成ツール」のご利用にあたってはホームページからのダウンロードした ZIP形式のファイル (rokin\_tool\_ver3.1.zip) からエクセル形式のファイル(「振込 依頼書作成ツール.xlsm」)への解凍処理を行ったうえで、ご利用ください。

- (注1) 解凍処理の手順は、ご使用のパソコンによって異なります。
- (注2) ZIP形式のファイルのままでのご利用も可能ですが、入力したデータについ てエクセルファイルでの保存が行えないなど、一部機能について、正常に動作し ないケースが発生します

#### (2)制約事項

- ① 振込依頼書1ページ(枚)あたりの振込先の記載は、5件となります。
	- ※ 「振込金受取書(兼手数料受取書)振込受付書(兼手数料受取書)」は1ページに 15明細で印刷します。
- ② 一度に入力が可能な件数は、最大300件・60ページ分までとなります。
- ③「金額」は原則、全件入力をお願いします。「金額」を入力せず手書きすることも可能 ですが、金額の入力のない明細が存在する場合は「合計件数・金額」(1ページ目)、 「小計件数・金額」(各ページ)の自動計算は行われませんので、「合計件数・金額」 「小計件数・金額」について、手書きでの記入をお願いします。
- ④「手数料」につきましては、手数料額がお分かりの場合にのみ入力してください。全て の明細に「手数料」の入力があった場合には、「合計金額」(1ページ目)、「小計金 額」(各ページ)がそれぞれ自動計算され出力されますが、入力がない明細がある場合、 合計・小計は出力されません。

#### (3)動作環境

#### ①Microsoft Excel のバージョン

本ツールは、Excel 2016(32 ビット版および 64 ビット版)のみ動作可能です。

Excel 2013 以前のバージョン「Excel 2000、Excel 2003、Excel 2007、Excel 2010(32 ビット版および 64 ビット版)、Excel 2013(32 ビット版および 64 ビット版)」は、動作 対象外です。

#### ②Excel マクロのセキュリティレベル

マクロを有効にして起動する必要があります。Excel マクロのセキュリティが「警告 を表示せずにすべてのマクロを無効にする」になっている場合、「警告を表示してすべ てのマクロを無効にする」へ変更してください。

#### ③ActiveXコントロールの設定

ActiveXコントロールは、「有効」にしてください。なお、無効状態の場合はエラーと なります。

#### ④プリンタの余白設定

プリンタの余白設定が上下左右の全てが 10mm以下に設定されている必要がありま す。1 箇所でも 10mmを超える設定値になっていると、帳票全体が縮小されて印刷され てしまい、非定型帳票として処理できなくなる場合があります。

# 2.ツールの起動方法

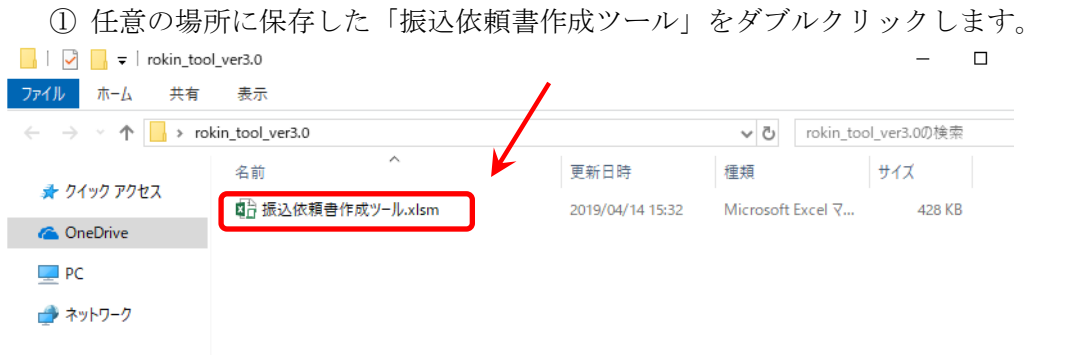

②セキュリティ警告が表示されましたら、マクロを有効にする(コンテンツの有効化)を クリックします。

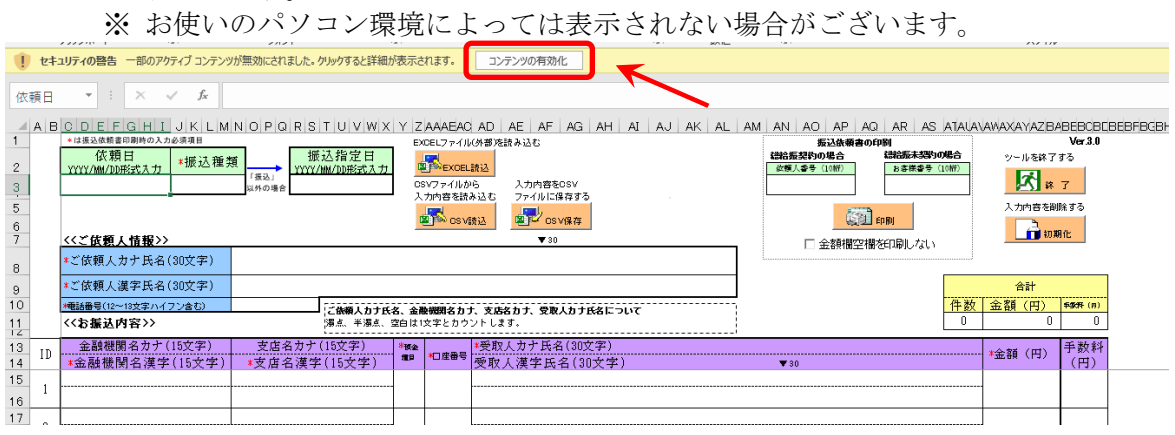

## ※ マクロを無効にした場合、ツールを正常にご利用いただくことができません。 ※ Microsoft Excel マクロのセキュリティレベルが「警告を表示せずにすべてのマクロ を無効にする」の場合はご利用いただけません。

③ メイン画面が表示されます。

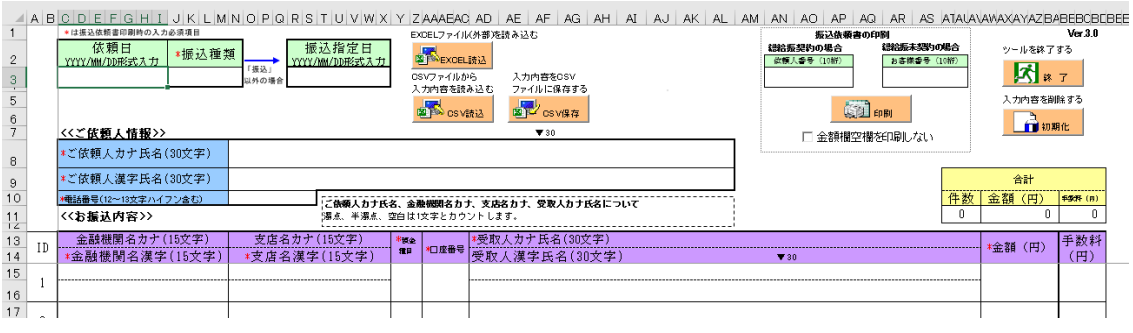

# 3.ツールの入力

## (1)ツールへの入力方法

ツールへの入力方法は以下の3通りです。

- ※ 各入力項目の入力可能文字数などについては、P5以降をご参照ください。
- ① 直接入力

ツール上の入力項目へ直接入力をする方法です。

② EXCEL読込 お客様がお持ちの別のEXCELファイルの入力内容を読込み、ツールの入力項目へ 入力する方法です。

※ 詳しい入力方法はP8以降をご参照ください。

- ③ CSV読込
	- 過去にツールで入力・CSV保存をされたデータ(CSVファイル)を読込み、ツール
- の入力項目へ入力する方法です。 ※ 詳しい入力方法はP21以降をご参照ください。

### (2)入力内容の削除(初期化)

現在ツールに入力されている内容とは別の内容の振込依頼書を作成したい場合には、入 力内容の削除(初期化)を行います。

① 初期化ボタンをクリックします。

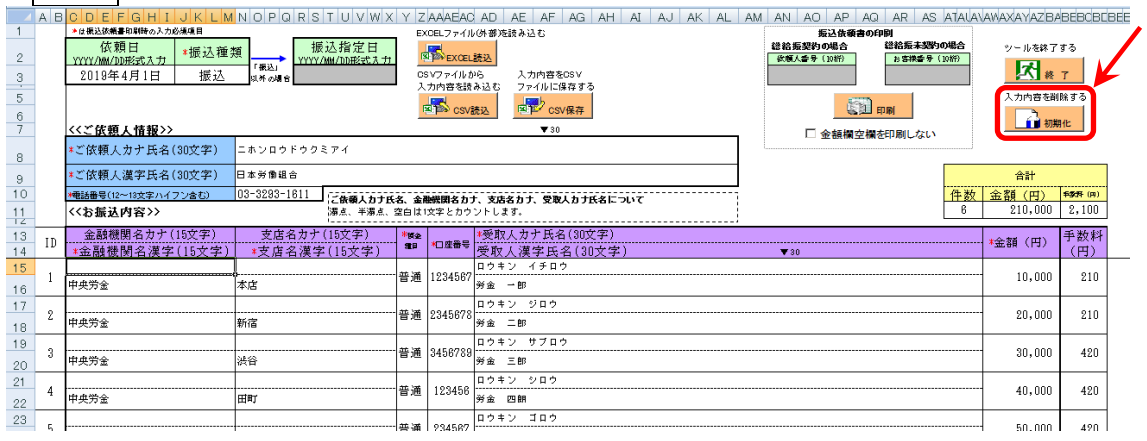

② 削除を行なってよいかの確認が表示されますので、はいのボタンをクリックします。 ※ 入力中の内容は保存されません。入力中の内容を保存したい場合は「CSV保存」 を行なってから、初期化を実施してください。

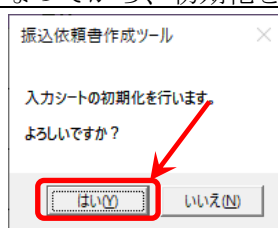

③ 初期化が完了した旨が表示されますので、OKのボタンをクリックします。

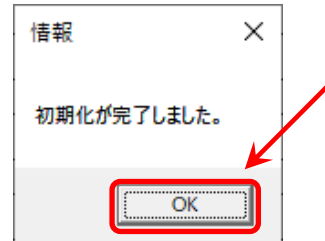

④ 入力項目が全て削除されますので、新たな振込依頼内容を入力します。

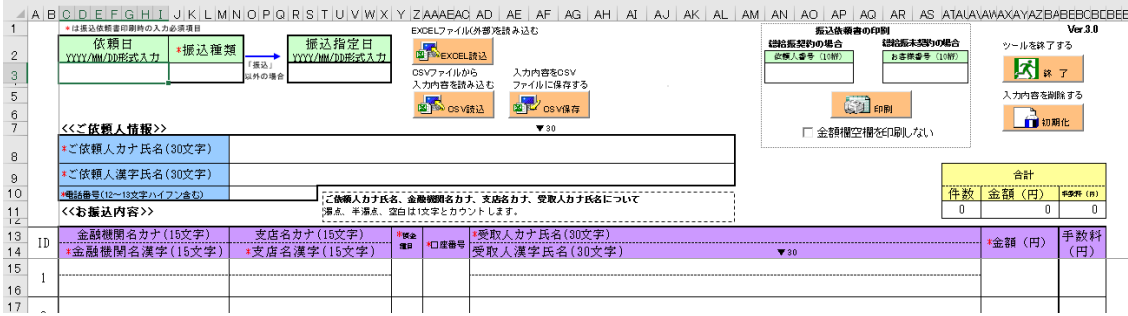

# 4.直接入力

ツールの入力項目は以下のとおりです。

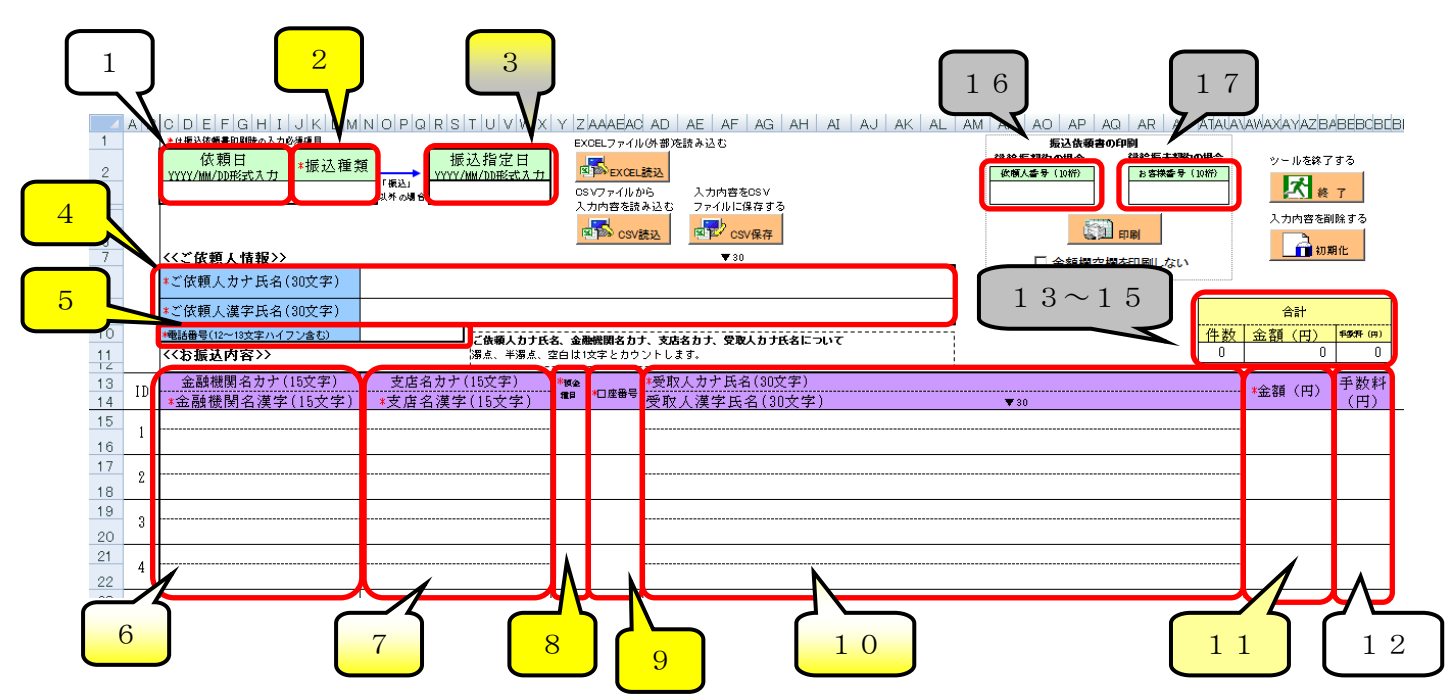

## (1)各入力項目の入力可能文字数等

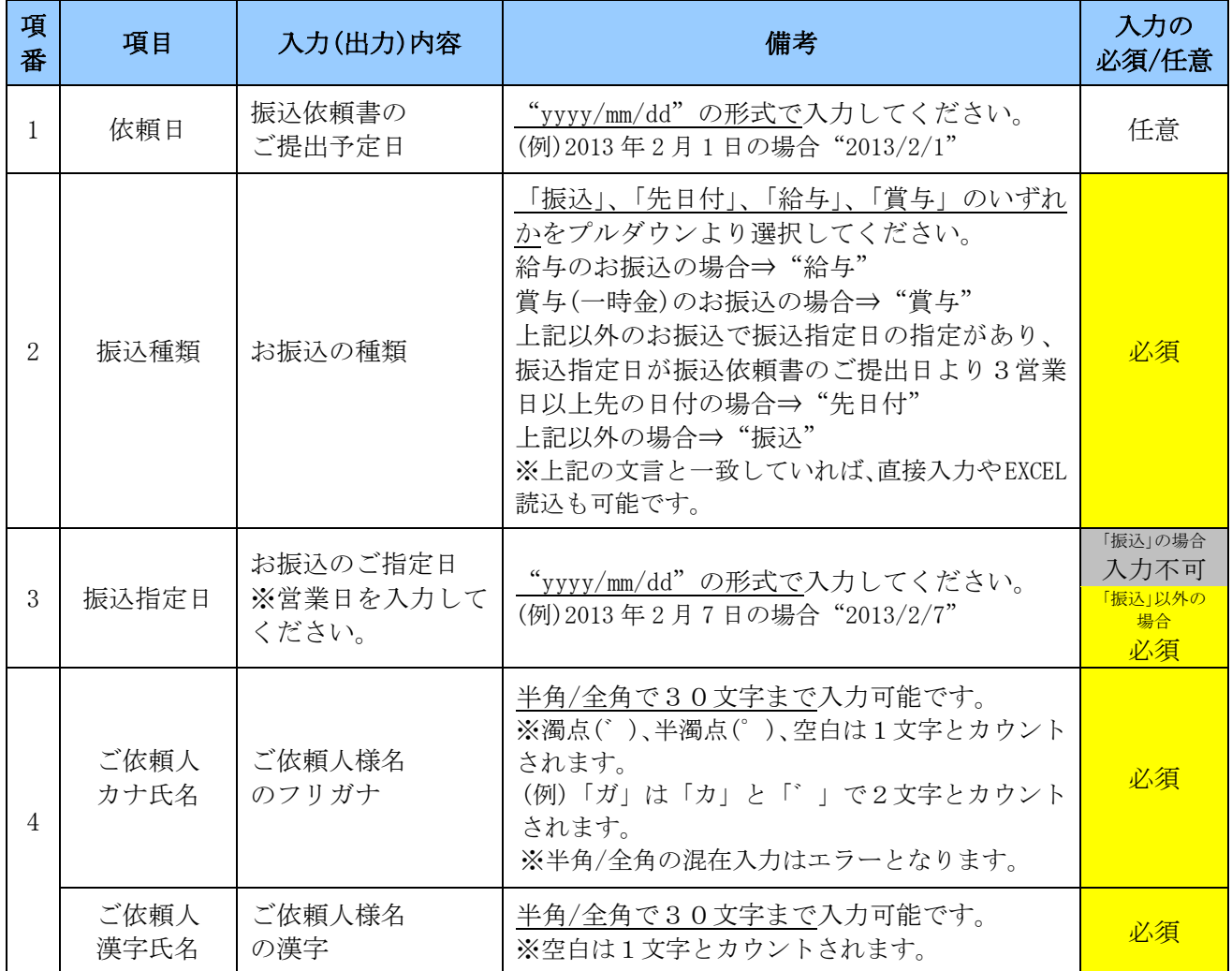

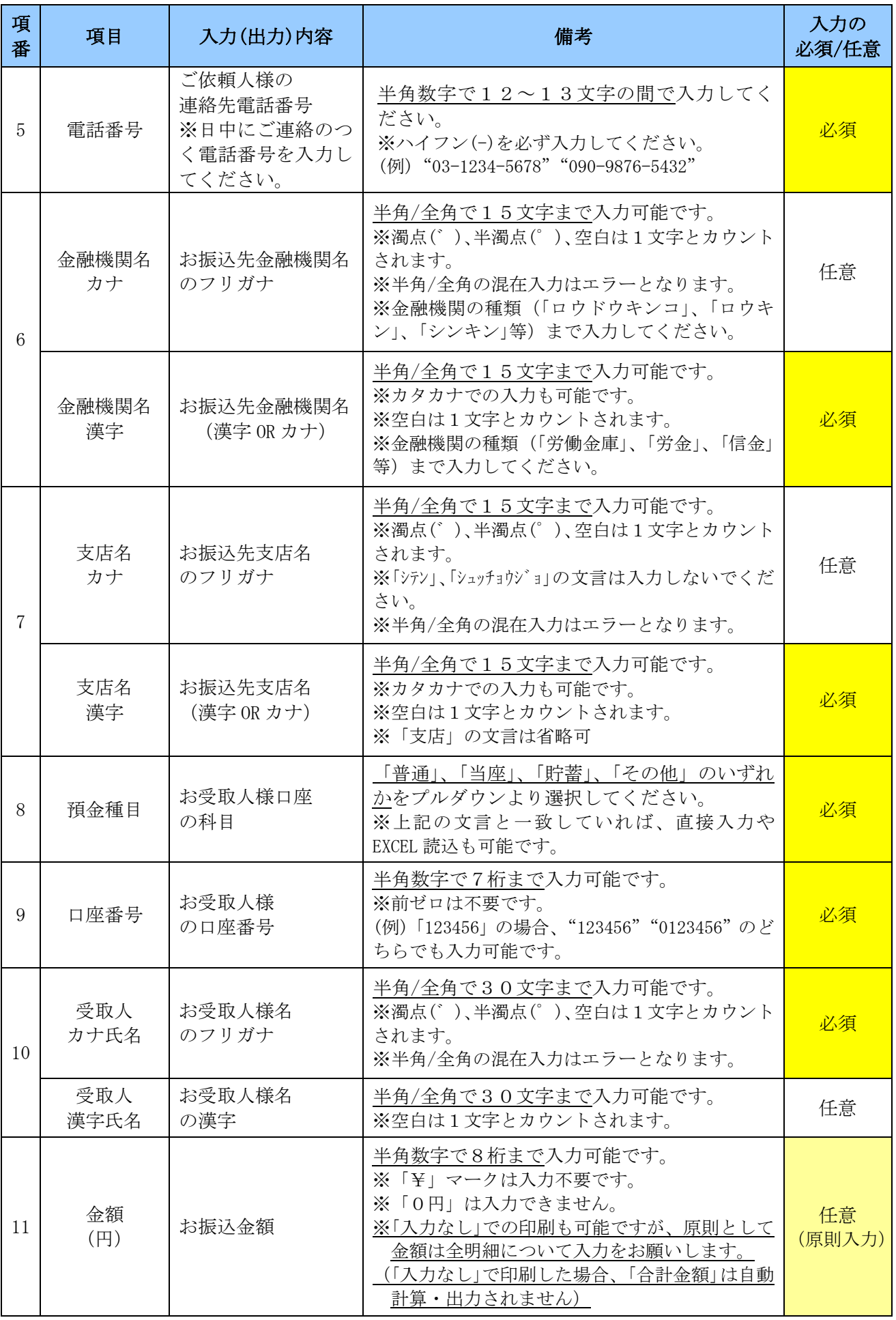

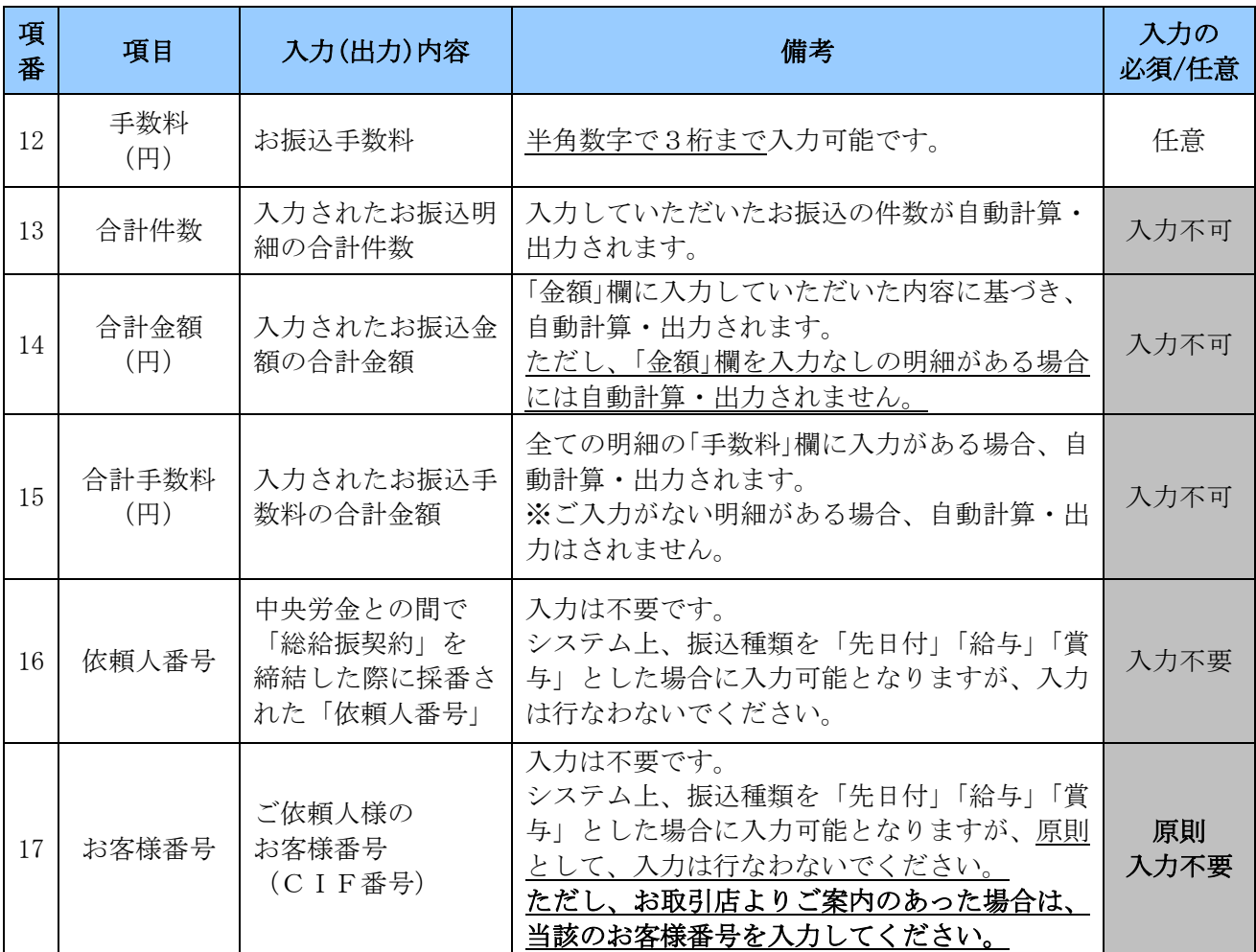

#### (2)カナ入力欄に入力可能な文字の種類

入力項目のうち、カナ入力欄(ご依頼人カナ氏名、金融機関名カナ、支店名カナ、受取 人カナ氏名)については入力可能な文字の種類が限られています。そのため、以下の文字 の範囲で入力してください。

※お振込手続で取扱いが可能な文字を基準としております。

- 【数字】1234567890
- 【英字】ABCDEFGHIJKLMNOPQRSTUVWXYZ
- 【カナ】アイウエオカキクケコサシスセソタチツテトナニヌネノハヒフヘホ マミムメモヤユヨラリルレロワヲン

【濁点】 ゛ ゜

 $[$ 記号】 ¥, . 「」 () - /

# 5.EXCEL読込

お客様が独自に作成した振込内容が入力されているEXCELファイルから、ツールの 各入力項目にデータを読込む機能です。読込元のEXCELファイル上に、ツールの入力 必須項目が入力されていない場合や一部の入力項目についてのみ読込を行う場合等は、E XCEL読込後に未入力の入力項目を手入力で入力してください。

EXCEL読込後、振込先を追加する場合は、手入力で空欄となっている行に追加をし てください。振込先の入力において、入力済の行と行の間に空欄の行がある場合であって も、振込依頼書には空白行を設けることなく詰めて印字されます。

EXCEL読込時に入力した読込設定をCSVファイルで保存することが可能です。

## (1)EXCEL読込の設定

① EXCEL読込ボタンをクリックします。

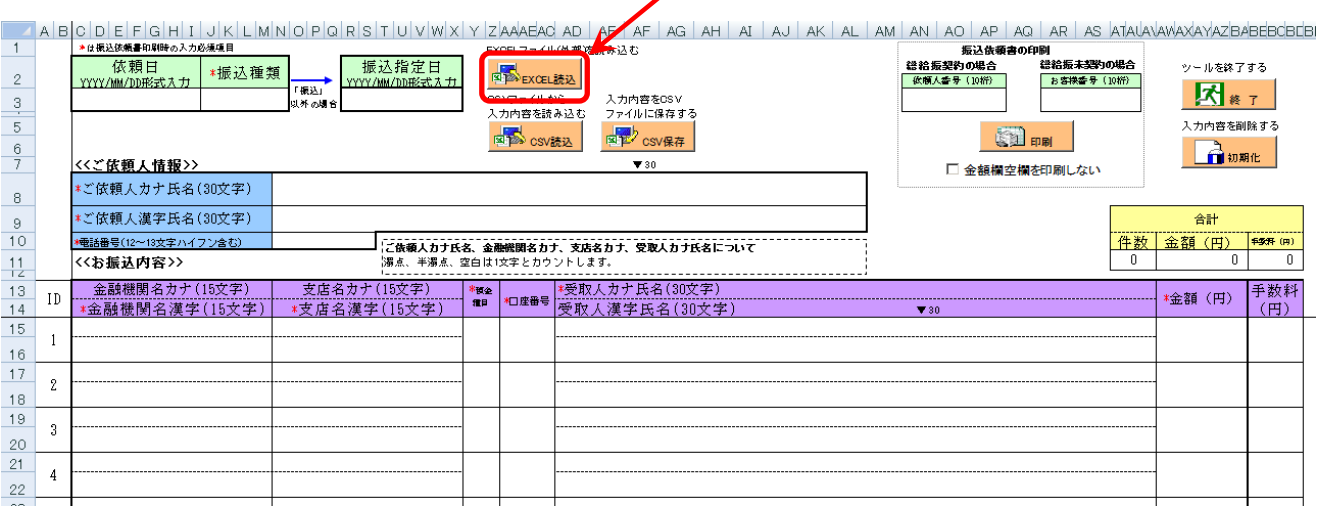

② ツール上にEXCEL読込用のシートが表示されます。

※ 下の画面がEXCEL読込用のシートの全体図です。画面全体を6つに区分けし、 次ページ以降に説明を記載しています。区分け毎の記載ページは全体図の右側に表 示しています。

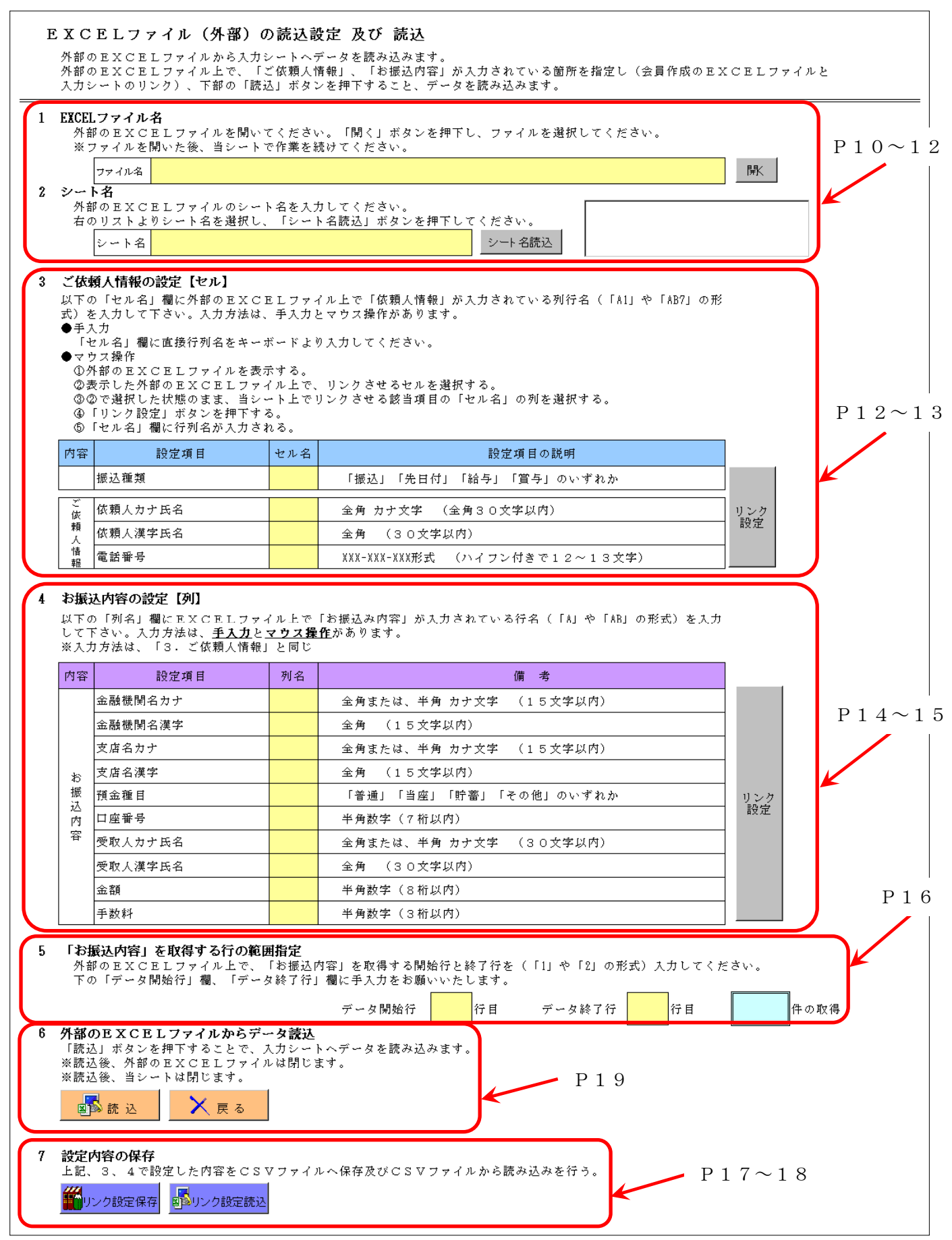

③ 読込元のEXCELファイルを指定するために、開くボタンをクリックします。

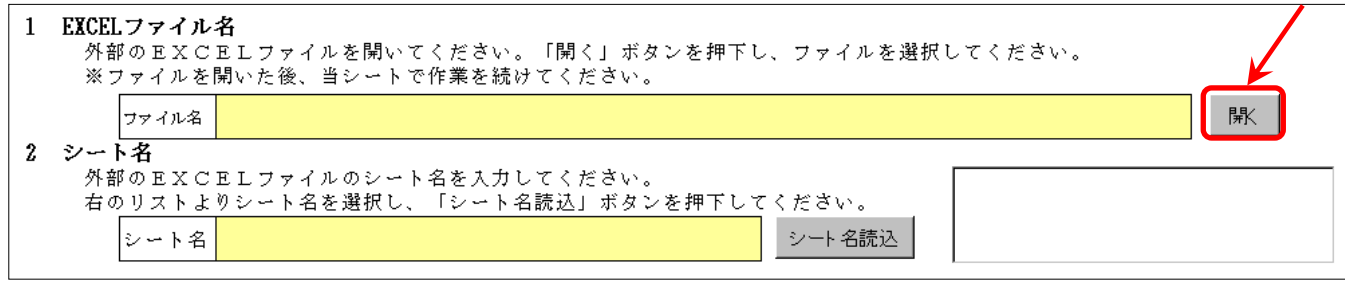

④ 読込元のEXCELファイルを指定し(\*1)、開くボタンをクリック(\*2)します。

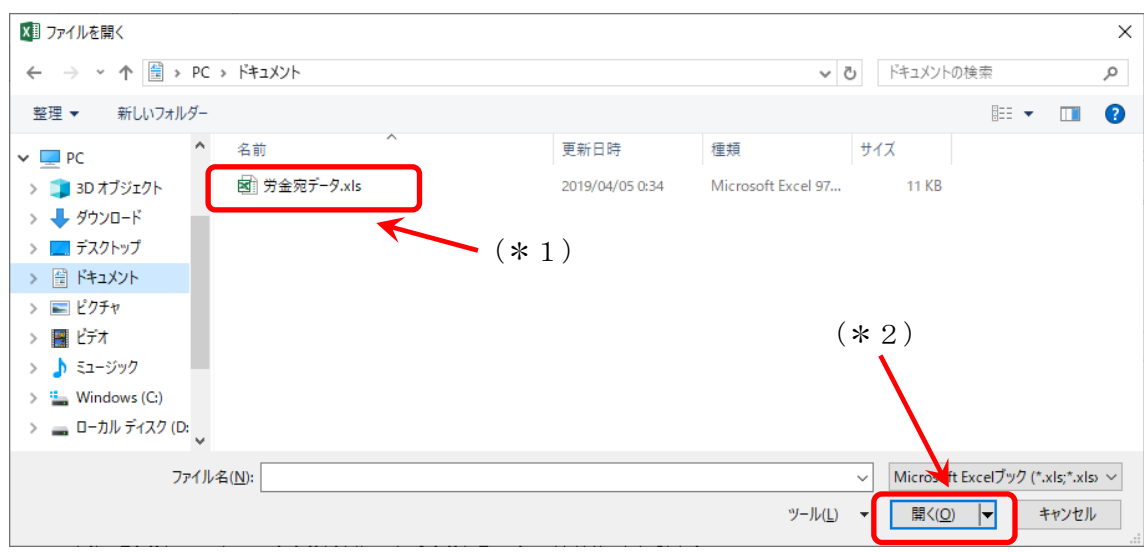

- ⑤ 読込元のEXCELファイルが起動します。
	- ※ EXCEL読込作業が完了するまでは、読込元のEXCELファイルを閉じないで ください。

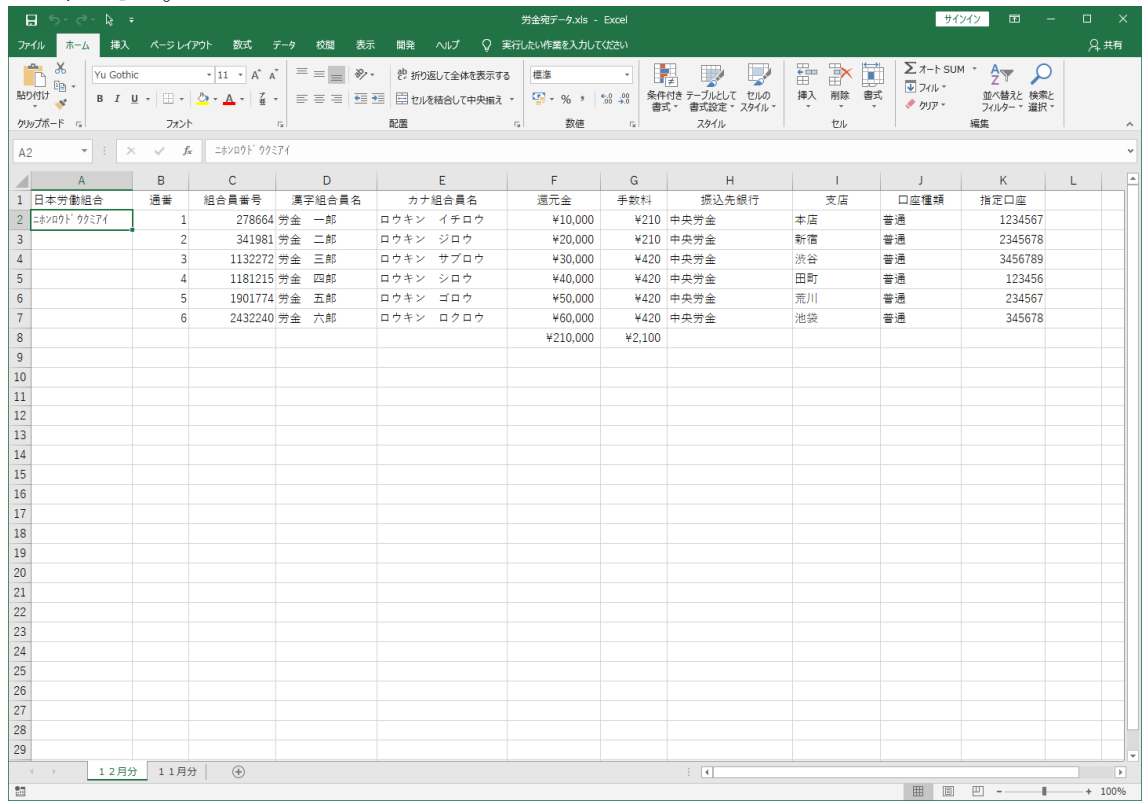

⑥ 読込元のEXCELファイルの中で、読込したいデータの入力されているシートを選択 します。

※ シートが1つしかない場合も、シートの選択が必要です。

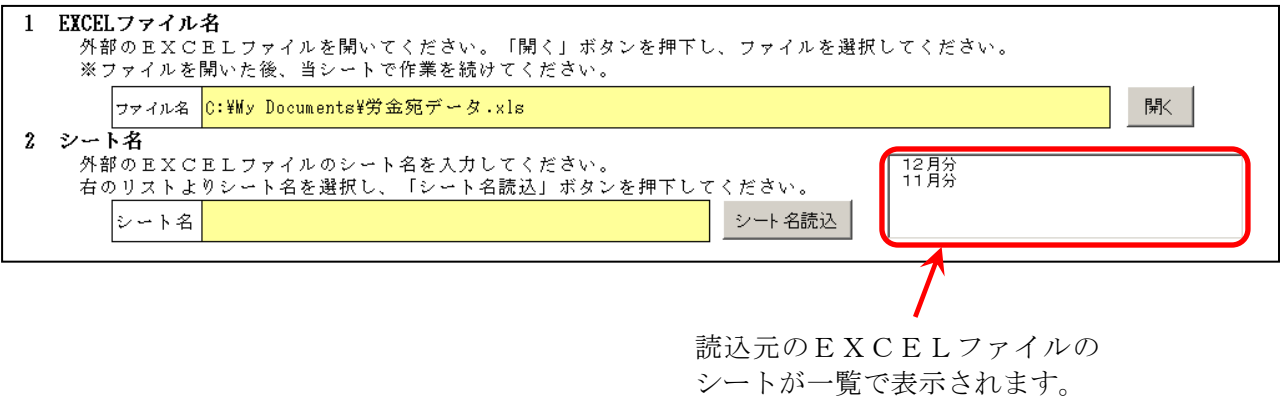

⑦ シートの一覧から読込したいデータの入力されているシートを選択し(\*1)、 シート名読込ボタンをクリック (\*2) します。

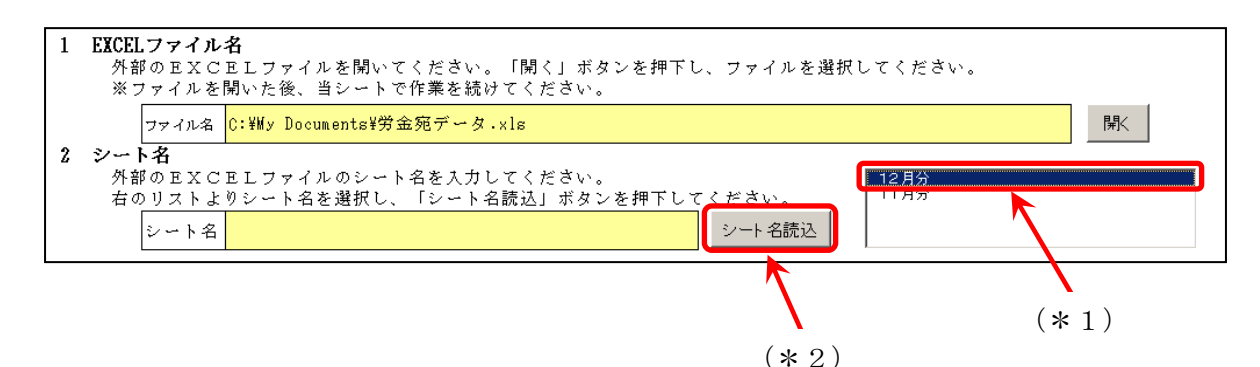

⑧ シート名欄に読込元のシートが表示されますので、選択したシートに誤りがないか確認 します。

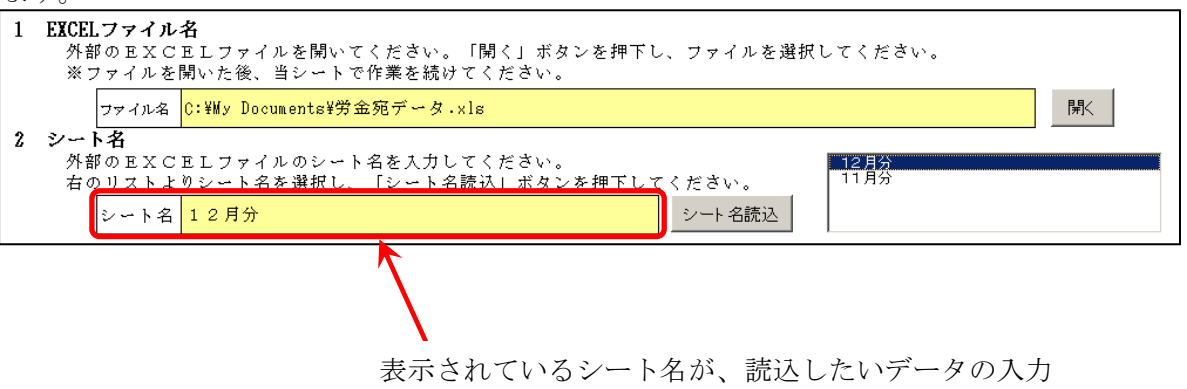

されているシートであることを確認します。

⑨ 読込するデータのうち、ご依頼人様に関連する項目の読込設定を行います。読込可能な 項目のうち、ご依頼人様に関連する項目は以下の4項目です。

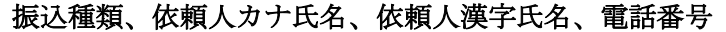

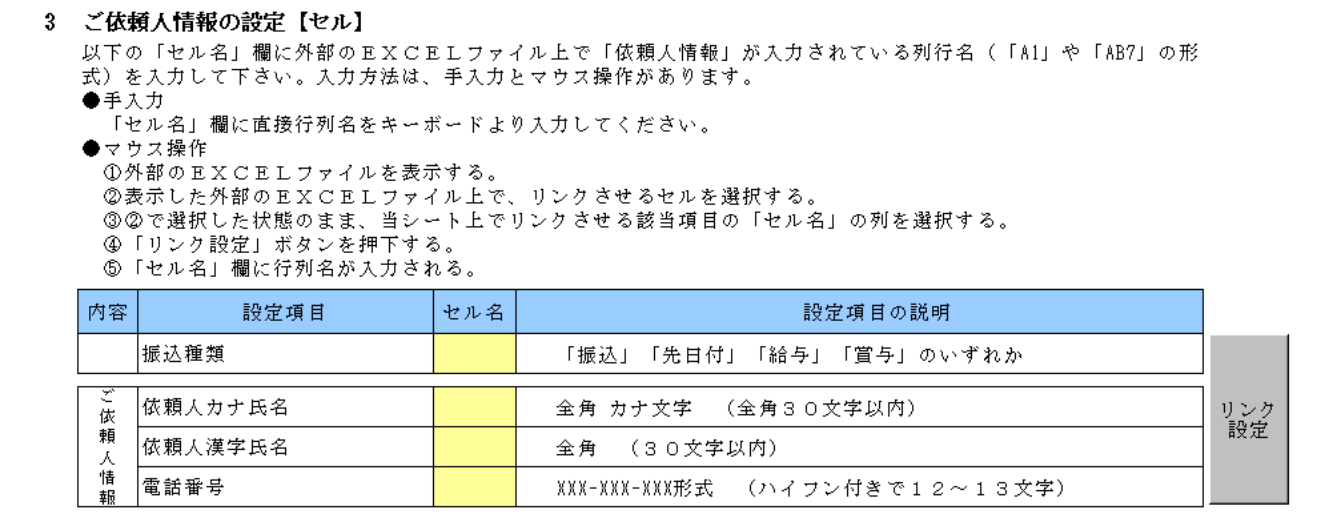

⑩ 読込元のEXCELシート上で、読込したいデータの入力されているセルをクリックし て選択します。

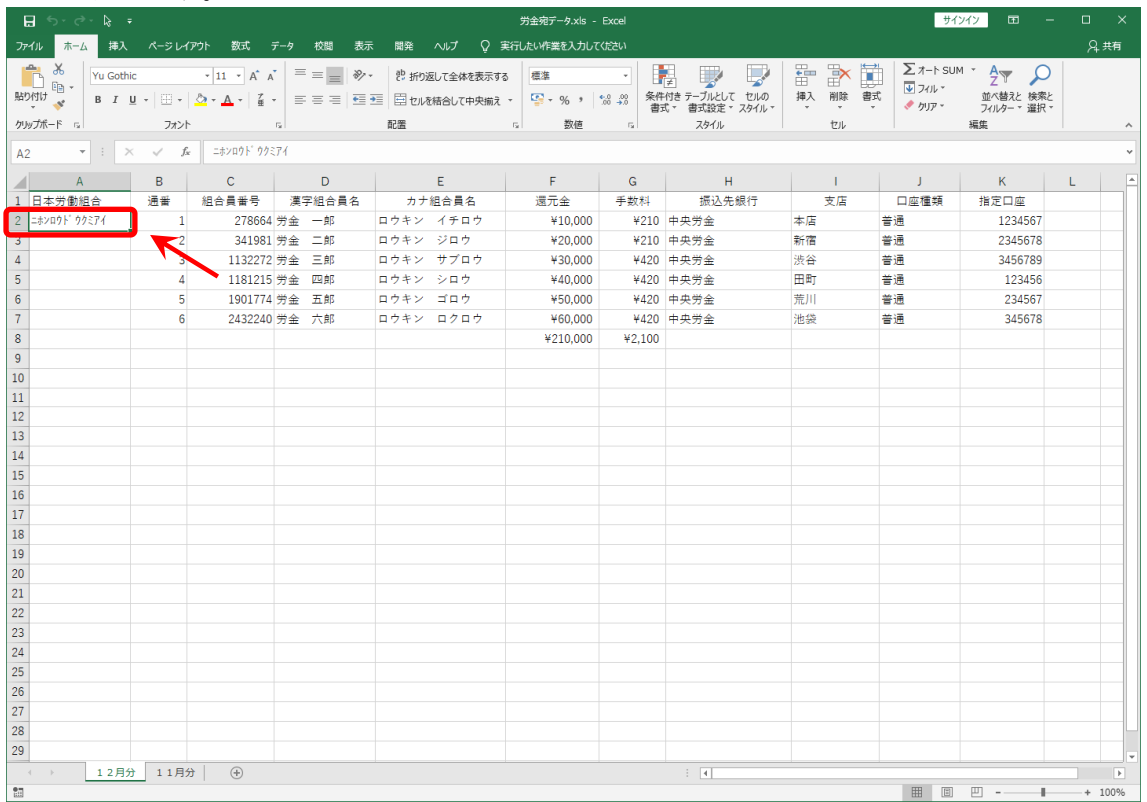

⑪ ツール上の読込したいデータの項目名の右側の「セル名」の項目をクリックして選択し (\*1)、リンク設定ボタンをクリック(\*2)します。

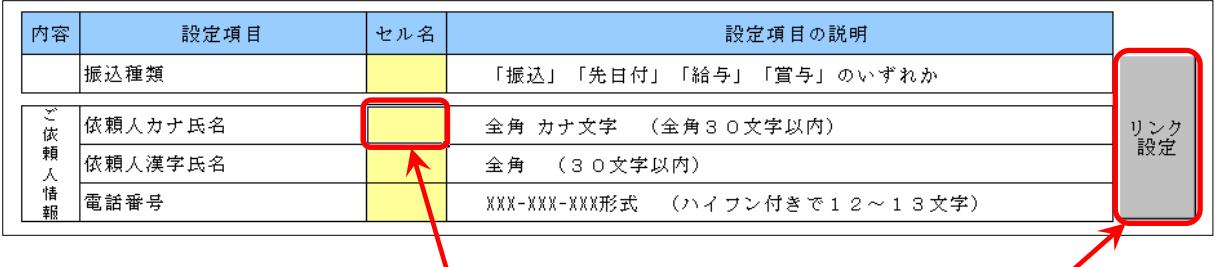

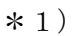

 $(* 1)$   $(* 2)$ 

⑫ 当該セル名欄に読込したい項目の読込元EXCELファイル上での入力位置(セルの位 置)が表示されますので、表示された内容に誤りがないか確認します。

※ セル名欄は手入力による直接入力も可能です。

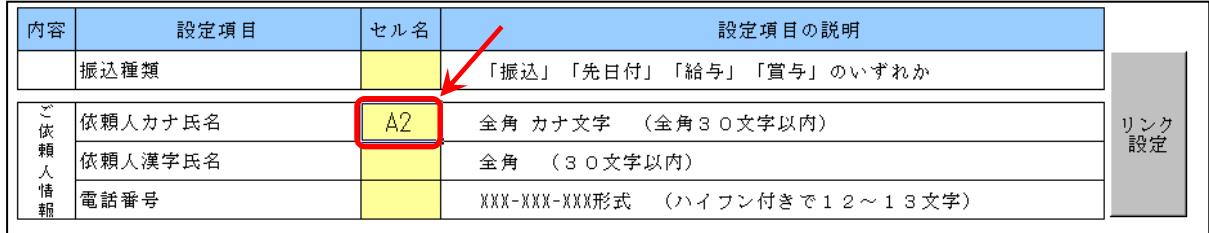

⑬ ⑩~⑫の手順を繰り返し、ご依頼人様に関連する項目の読込設定を完了させます。

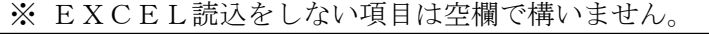

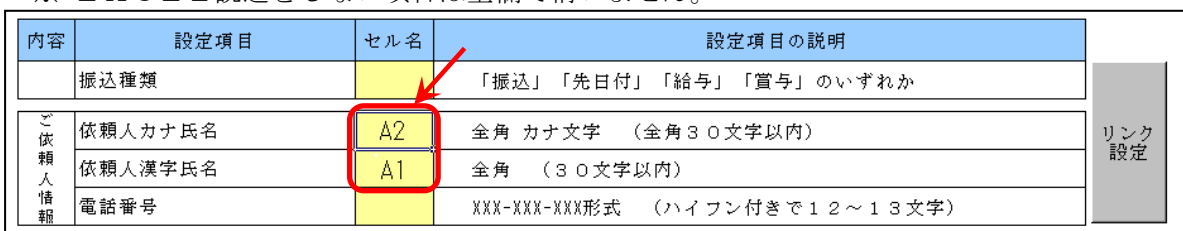

⑭ 続いて、読込するデータのうち、お受取人様に関連する項目の読込設定を行います。読 込可能な項目のうち、お受取人様に関連する項目は以下の10項目です。

## 金融機関名カナ、金融機関名漢字、支店名カナ、支店名漢字、預金種目、口座番号、 受取人カナ氏名、受取人漢字氏名、金額、手数料

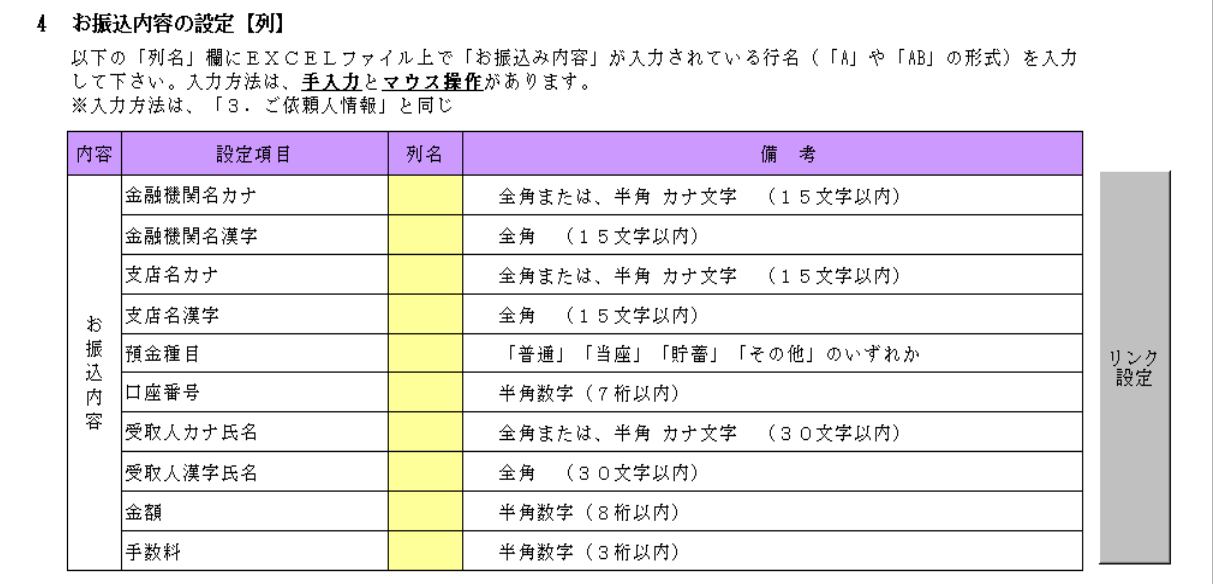

⑮ 読込元のEXCELシート上で、読込したいデータの入力されている列を選択します。 ※ 当該列が複数の列の結合によって構成されている場合は、その中で一番左側に位置 する列を選択します。

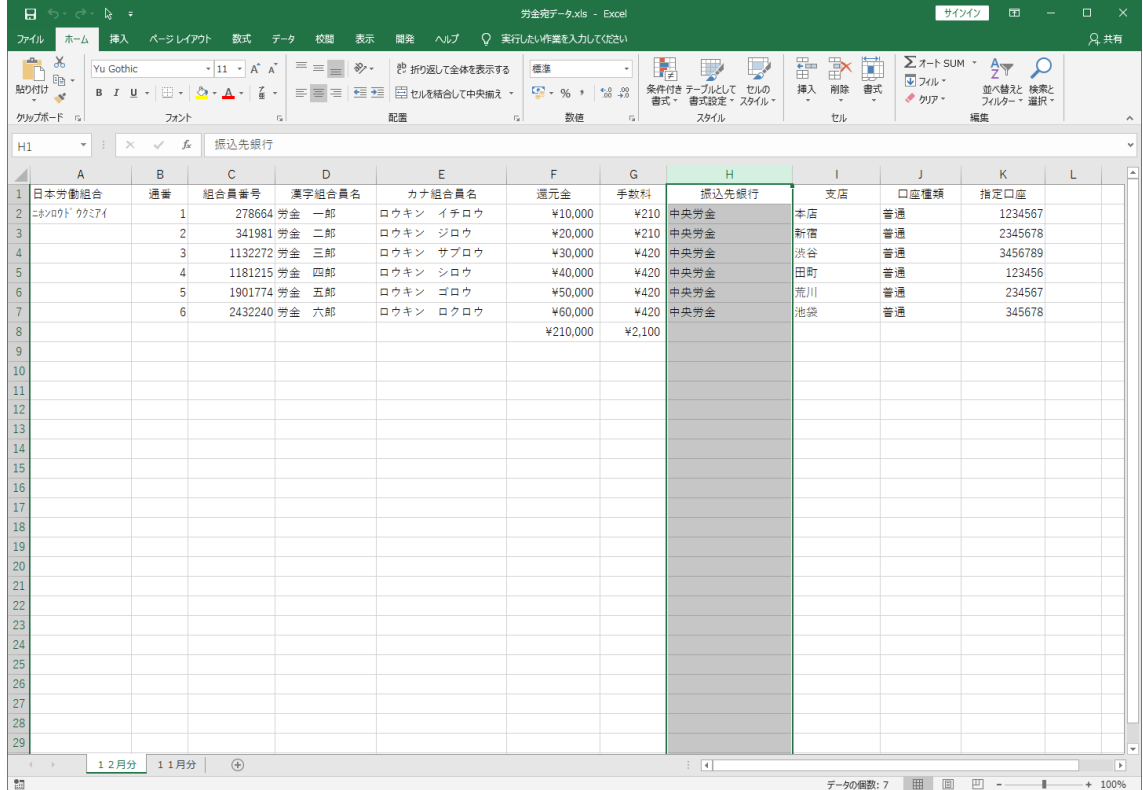

⑯ ツール上の読込したいデータの項目名の右側の「列名」の項目をクリックして選択し (\*1)、リンク設定ボタンをクリック(\*2)します。

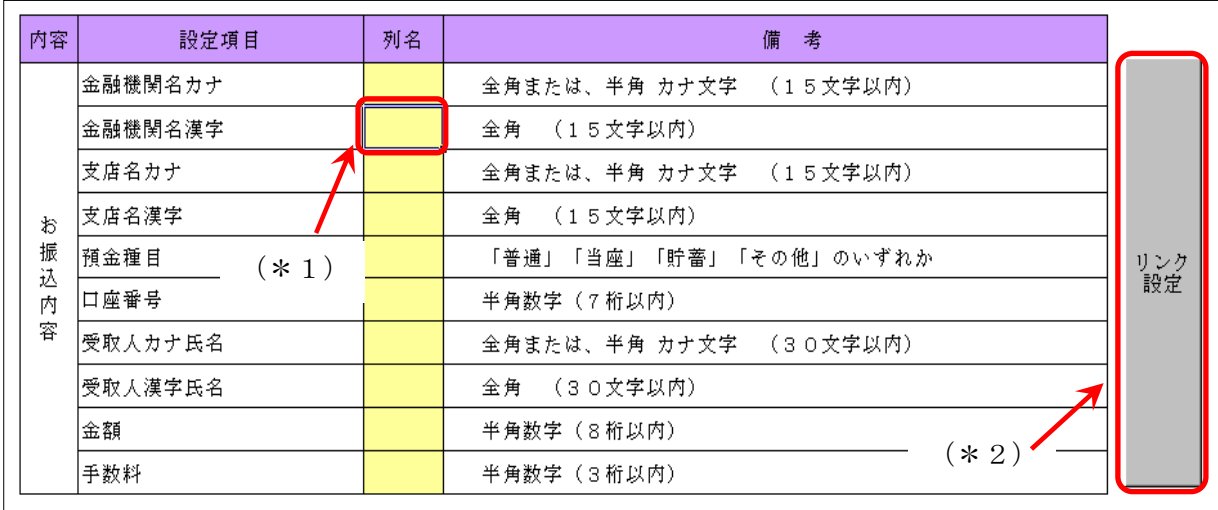

⑰ 当該列名欄に読込したい項目の読込元EXCELファイル上での入力位置(列の位置) が表示されますので、表示された内容に誤りがないか確認します。 ※ 列名欄は手入力による入力も可能です。

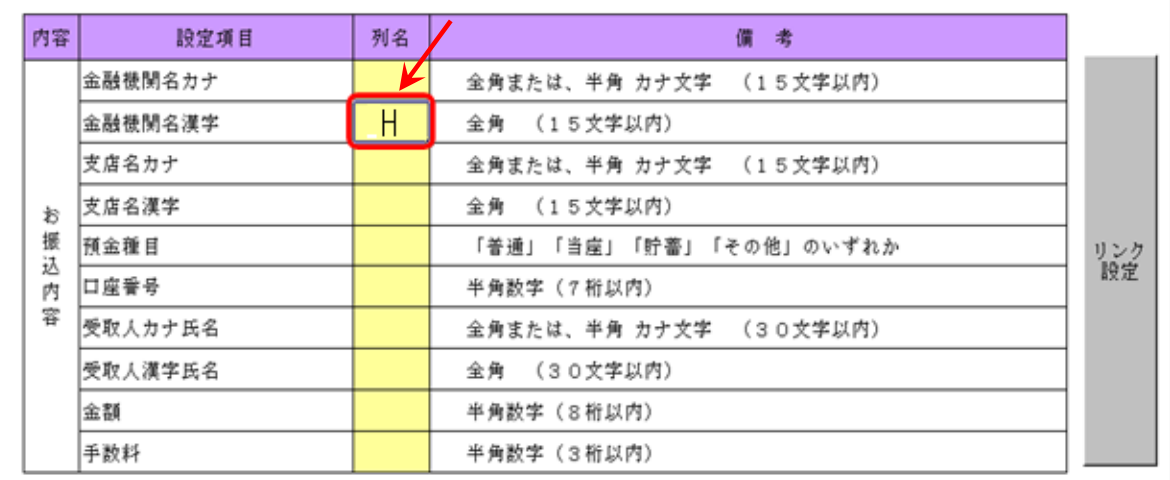

⑱ ⑮~⑰の手順を繰り返し、お受取人様に関連する項目の読込設定を完了させます。 ※ EXCEL読込をしない項目は空欄で構いません。

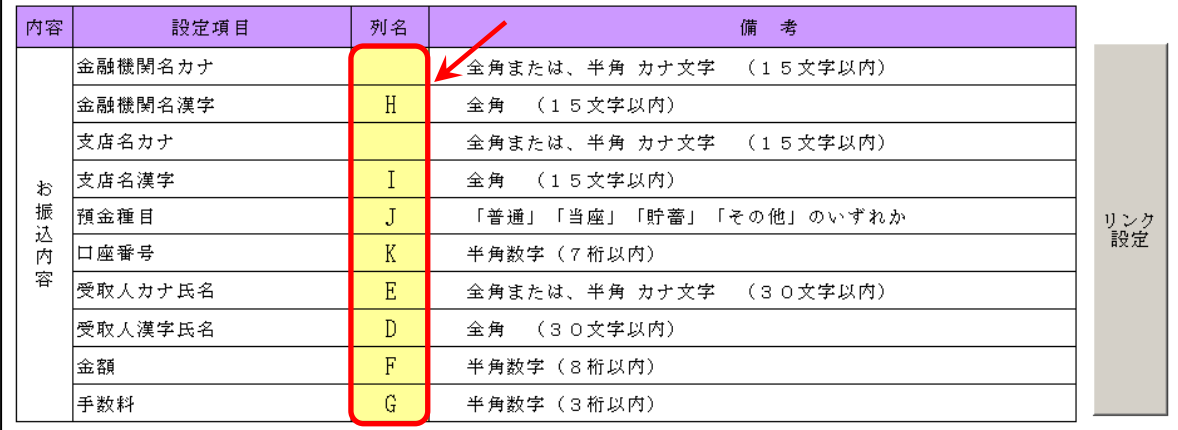

⑲ お受取人様に関連する項目の読込について、指定した列の何行目から何行目までを読込 するのかを指定します。

読込元のEXCELファイルについて、読込を開始する行(\*1)および読込を終了す る行(\*2)を入力し、表示される読込件数(\*3)を確認します。

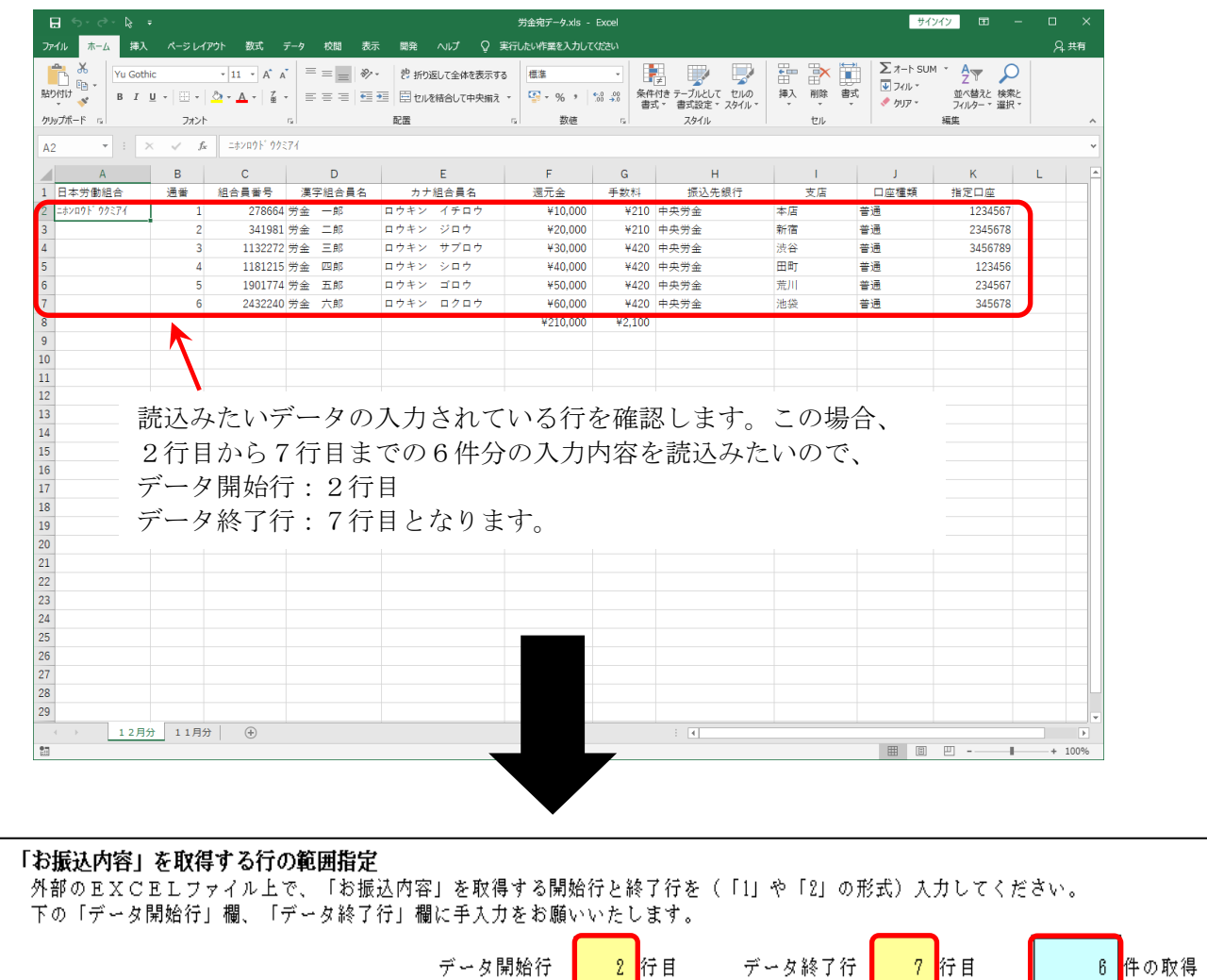

⑳ 以降の手順について

5

ア.EXCEL読込用シートに入力した内容(列名などのリンク先設定内容)を保存す る場合

 $(* 1)$   $(* 2)$   $(* 3)$ 

⇒P17以降をご参照ください。

イ.EXCEL読込を実行する場合

### (2)EXCEL読込設定の保存

EXCEL読込時にEXCEL読込用のシートに入力した内容について、次回以降の EXCEL読込時に同一内容で読込を行えるように入力内容を保存することができます。

① EXCEL読込用のシートに保存したい内容を入力しましたら、リンク設定保存ボタン をクリックします。

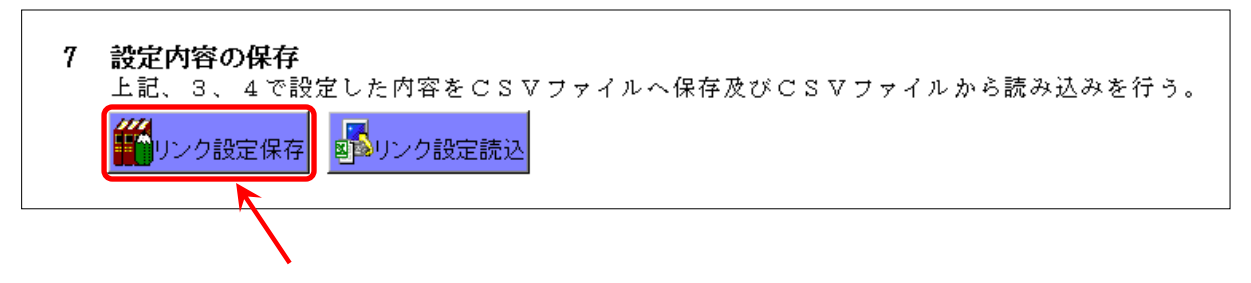

② 入力内容を保存する任意のフォルダを選択し(\*1)、ファイル名を入力(\*2)した 後に保存ボタン (\*3) をクリックします。

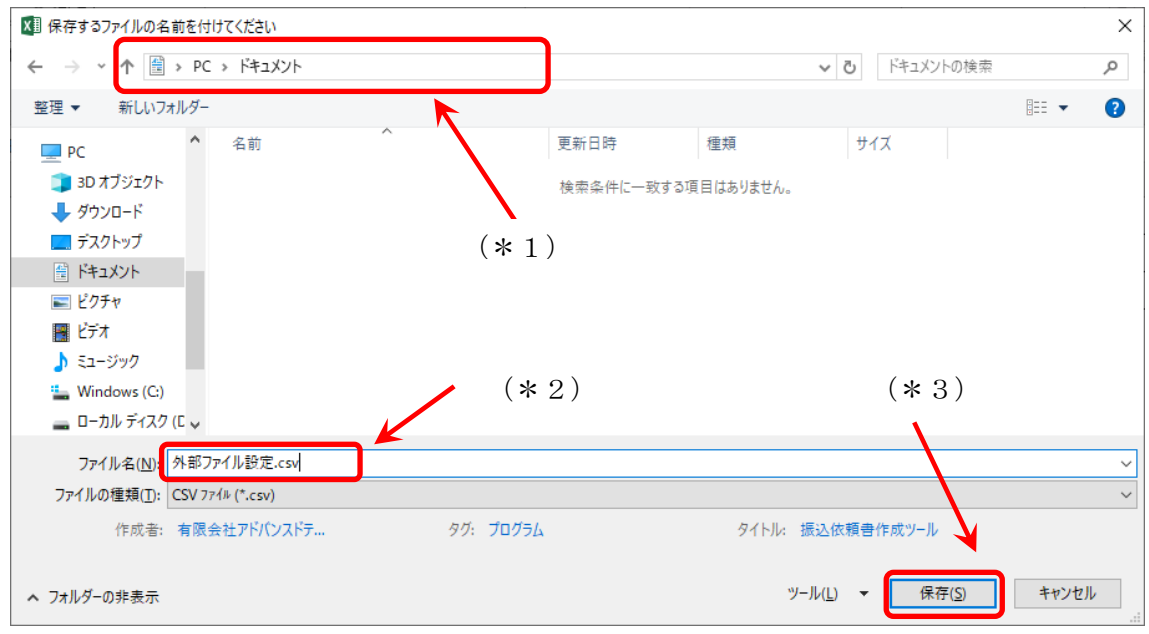

## (3)EXCEL読込設定の読込

以前保存したEXCEL読込設定を読込する機能です。 ※ 読込前にEXCEL読込用のシートに入力されていた内容は全て削除され、読込す るファイルの内容が上書きされます。

① リンク設定読込ボタンをクリックします。

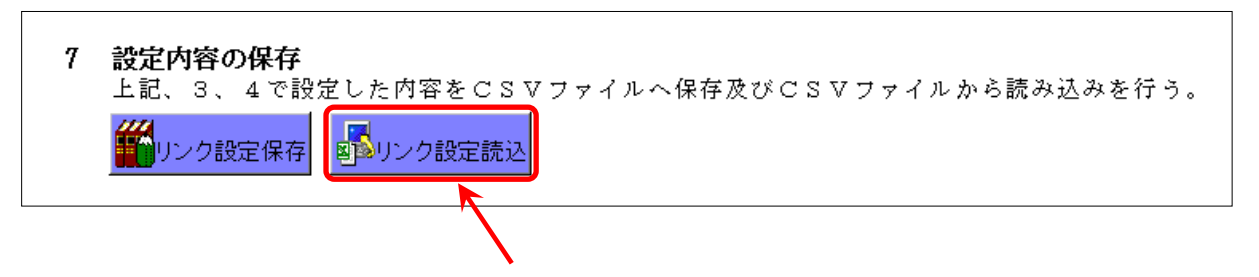

② 読込をしたいCSVファイルを選択し(\*1)、開くボタンをクリック(\*2)します。

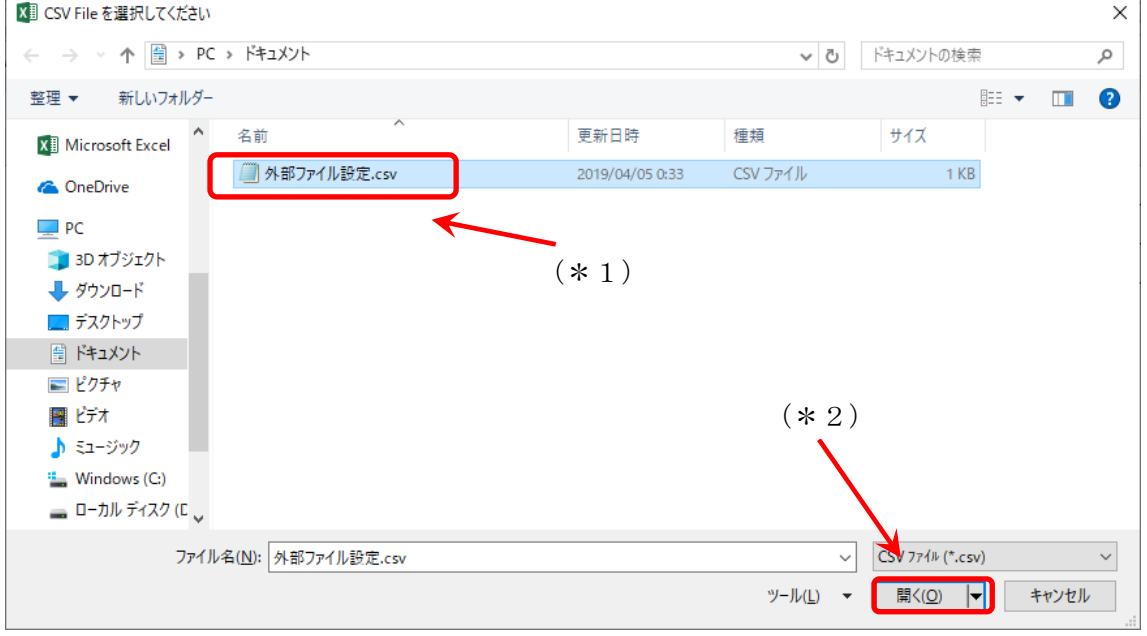

#### (4)EXCEL読込の実行

① 読込に関する入力が完了しましたら、読込ボタンをクリック(\*1)します。読込を行 わない場合は戻るボタンをクリック(\*2)すると振込内容の入力画面に戻ります。

※ EXCEL読込用シートに入力した内容を保存したい場合は、P17の手順を事前 に行なってください。

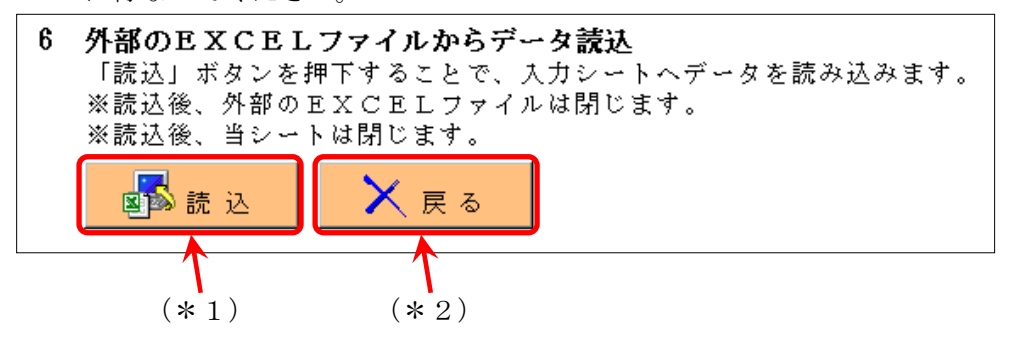

② 読込完了の旨が表示されますので、OKのボタンをクリックします。

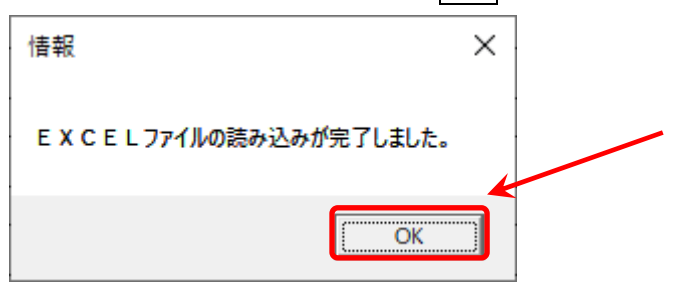

③ EXCEL読込用のシートに入力した内容に基づいて、各入力項目に読込元データが入 力されます。

EXCEL読込を行わなかった項目等について引続き手入力を行い、振込依頼書を完成 させます。

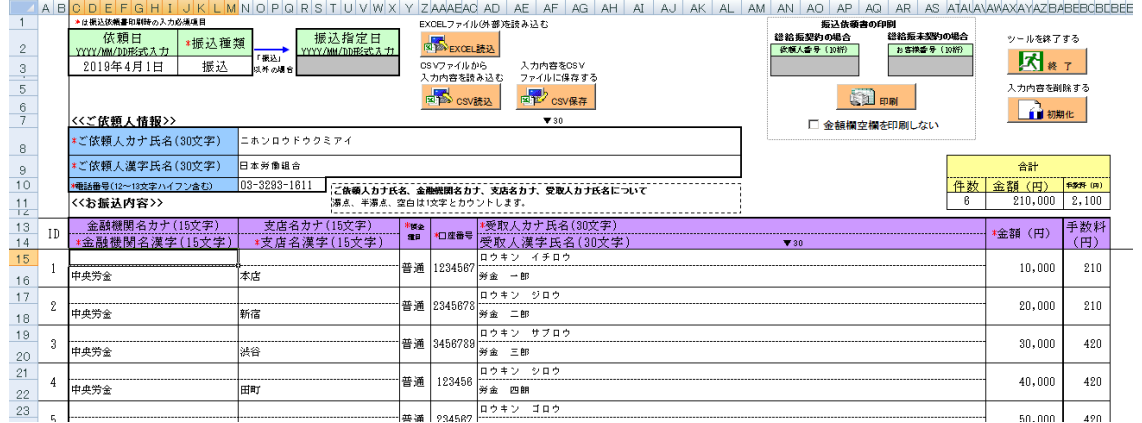

# 6.CSV保存

入力していただいた振込依頼書の内容を保存する機能です。定例的に実施するお振込の 内容等をCSVファイルで保存することで、いつでも入力内容を読込むことができるよう になります。

※ 未入力の入力項目がある状態でも「CSV保存」を行うことができます。 ※ 保存したCSVファイルを直接編集すると、正常に読込できなくなる可能性があります。 保存したCSVファイルの直接編集は行なわないよう、ご注意ください。

振込依頼書の内容を保存する必要がない場合は、以降の「CSV保存」手順は不要です。 入力していただいた振込依頼書の印刷を行います。 ⇒P23 (8. 振込依頼書の印刷)をご参照ください。

① 保存したい内容を入力した状態で、CSV保存ボタンをクリックします。

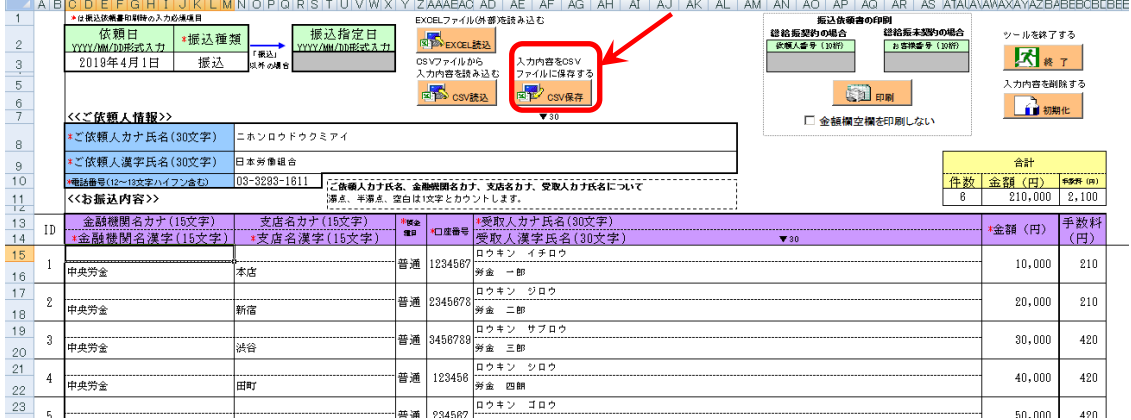

② CSVファイルを保存する任意のフォルダを選択し(\*1)、ファイル名を入力(\*2) した後に保存ボタン(\*3)をクリックします。

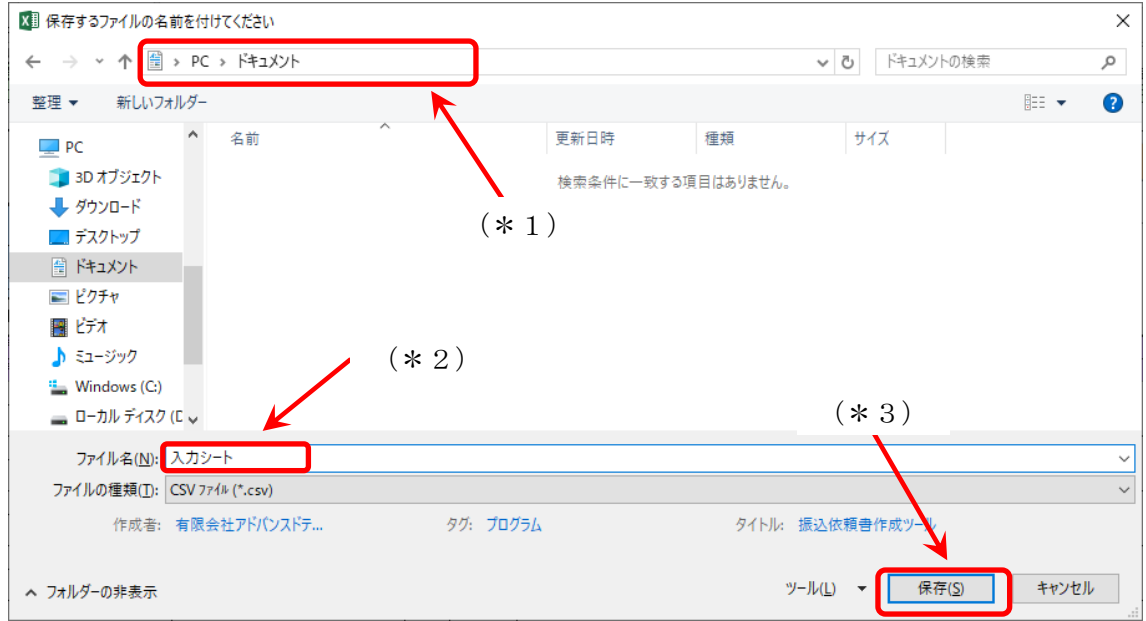

# 7.CSV読込

「CSV保存」で保存したCSVファイルの内容を読込む機能です。

① CSV読込ボタンをクリックします。

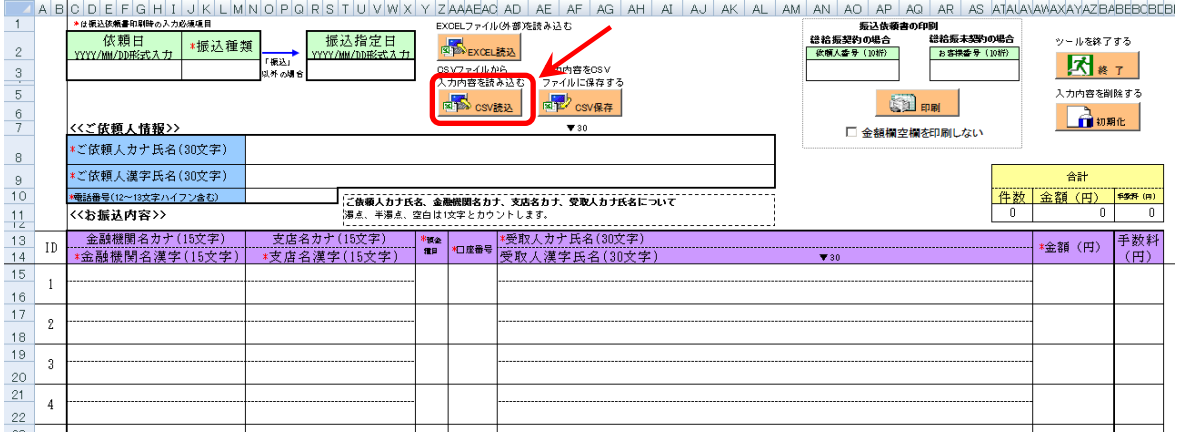

② CSVファイルから読込む入力項目を入力し(\*1)、OKのボタンをクリック(\*2) します。

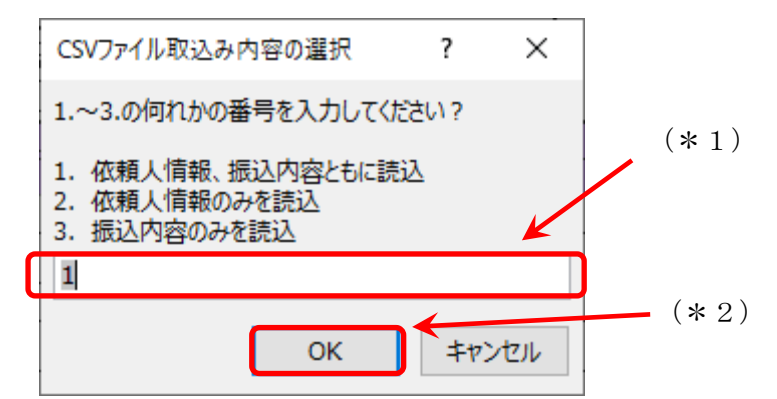

## (補足) 読込(出力)項目の選択

以下の3通りの中から読込む入力項目の範囲を選択(入力)します。

「1」(依頼人情報、振込内容ともに読込)を入力した場合の出力項目 依頼日、振込種類、振込指定日、ご依頼人カナ氏名、ご依頼人漢字氏名、

電話番号、金融機関名カナ、金融機関名漢字、支店名カナ、支店名漢字、預金種目、 口座番号、受取人カナ氏名、受取人漢字氏名、金額、手数料

## 「2」(依頼人情報のみを読込)を入力した場合の出力項目

依頼日、振込種類、振込指定日、ご依頼人カナ氏名、ご依頼人漢字氏名、電話番号

#### 「3」(振込内容のみを読込)を入力した場合の出力項目

金融機関名カナ、金融機関名漢字、支店名カナ、支店名漢字、預金種目、 口座番号、受取人カナ氏名、受取人漢字氏名、金額、手数料

③ 読込したいCSVファイルを選択し(\*1)、開くボタンをクリック(\*2)します。

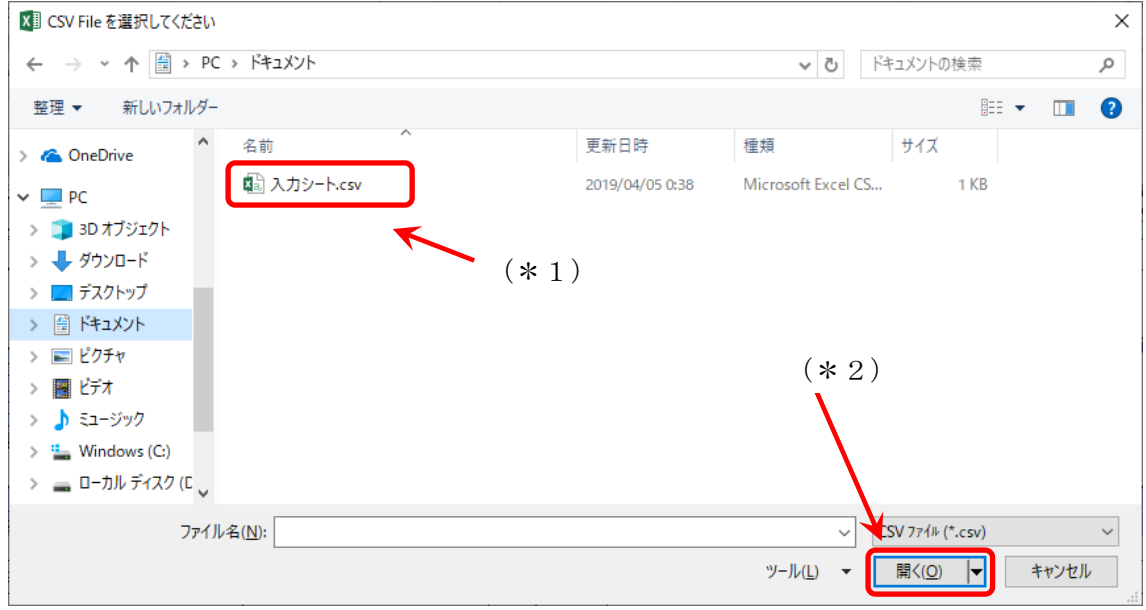

- ④ 読込が完了した旨が表示されますので、OKのボタンをクリックします。 情報 × CSVファイルの読み込みが完了しました。 ÖK
- ⑤ ツール上の入力項目にCSVファイルの内容が出力されます。

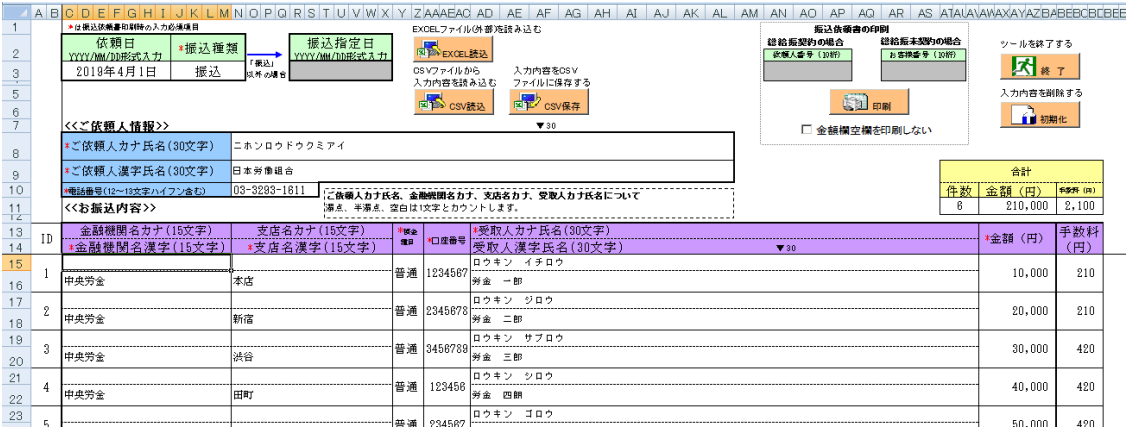

※ CSV読込を行った入力項目について、CSV読込前にすでに入力した内容がある場合、 当該入力内容は削除され、CSVデータの内容が上書き入力されます。

# 8. 振込依頼書の印刷

ツールに入力したお振込の内容が記載された振込依頼書を印刷します。印刷(出力)され るのは「振込依頼書(連記式)」、「振込金受取書(兼手数料受取書) 振込受付書(兼手数料受 取書)」の2種類の用紙(2枚で1セット)です。<中央ろうきん>にご提出いただく際には、 2種類の用紙をセットにしてご提出いただくようお願いいたします。

#### (1) 振込依頼書の印刷方法

① 振込依頼書に記載する内容の入力が完了しましたら、印刷ボタンをクリックします。 ※ 「金額欄空欄を印刷しない」チェックボックスにチェックを入れると、受取人情報 が入力されていても金額欄が空欄の明細は印刷されず、金額欄に入力がある明細のみ が印刷されます。

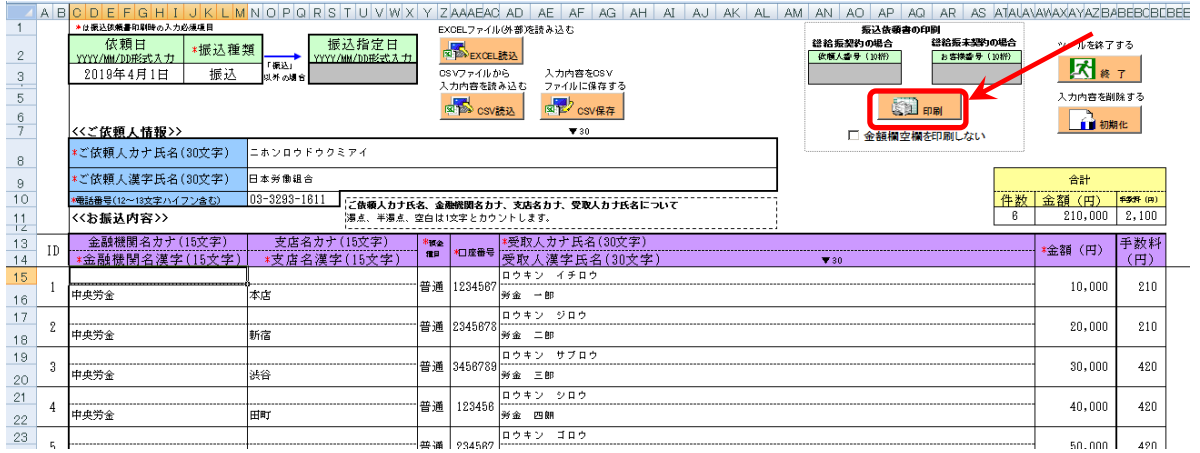

② 印刷が完了した旨が表示されますので、OKのボタンをクリックします。

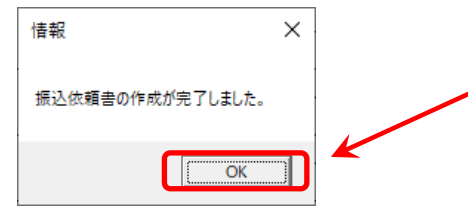

<mark>、</mark>印刷は必ず ▓<mark>■<sub>啊</sub> │</mark> ボタンを押下し、印刷してください。  $\sqrt{2}$  ボタン等にて印刷した帳票では、振込依頼書として ご提出いただけません。

③ 金額欄が入力されていない明細がある場合、下記のメッセージが出力されます。

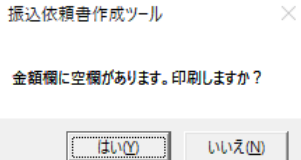

金額欄が入力されていない明細について、金額の入力もれである場合は、いいえをクリ ックのうえ、金額を入力のうえ、再度、印刷を行ってください。

金額欄が入力されていない明細が振込対象外である場合や、別途、金額を手書記入され る場合ははいをクリックのうえ、印刷を続行してください。ただし、その場合は、合計件 数は金額が入力されている明細の合計件数となり、合計金額は自動算出されず空欄となり ますので、合計金額を計算のうえご記入ください。また金額を手書記入された場合は合計 件数を修正してください。

④ プリンタから振込依頼書が2種類印刷(出力)されます。

※ お使いのパソコンの通常使うプリンタに設定されているプリンタから印刷されます。 ※ 「振込依頼書」は1ページに5明細、「振込金受取書(兼手数料受取書)振込受付

書(兼手数料受取書)」は1ページに15明細で印刷します。

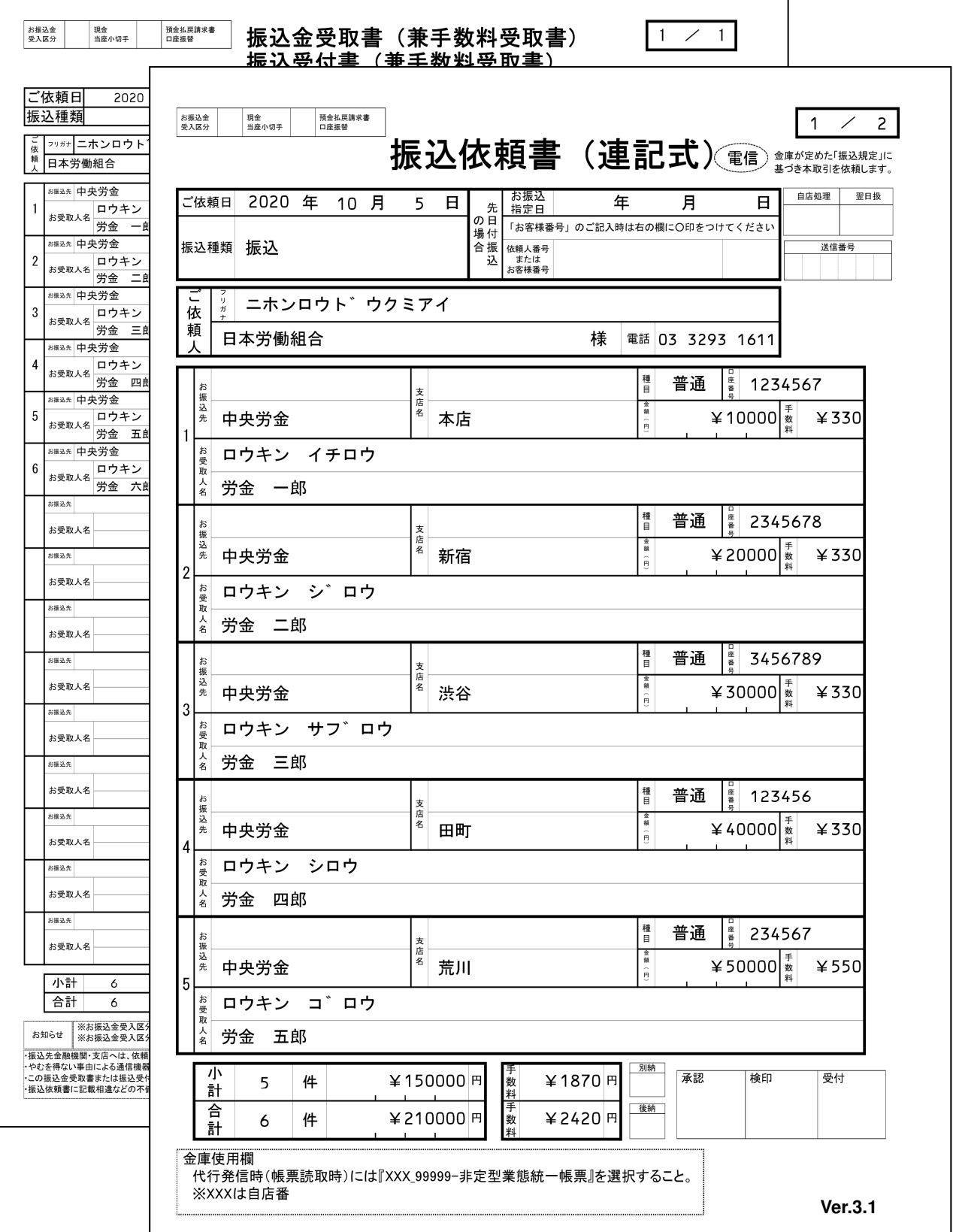

⑤ 振込依頼書に記載されている内容を今一度ご確認いただき、2種類の用紙をセットにし て<中央ろうきん>にご提出ください。

#### (2)印刷時に入力項目に不備がある場合

印刷ボタンをクリックした際に、各入力項目に入力された内容に不備がある場合、印刷 エラーとなり、振込依頼書の印刷を行うことができません。

不備の原因としては「入力必須項目が未入力」、「入力できない文字種(半角指定の項目に 全角で入力等)」、「入力文字数制限を超過」等が挙げられます。

※ 各入力項目の入力可能文字数等については、P5以降をご参照ください。

① 入力項目に不備がある状態で印刷ボタンをクリックするとエラーメッセージが表示さ れますのでOKのボタンをクリックします。

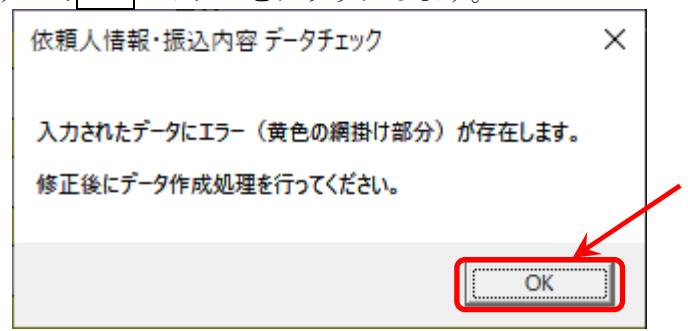

② 不備のある入力項目は黄色の網掛けがされますので、不備原因を確認し、不備の解消 を行なってください。

(不備の例)

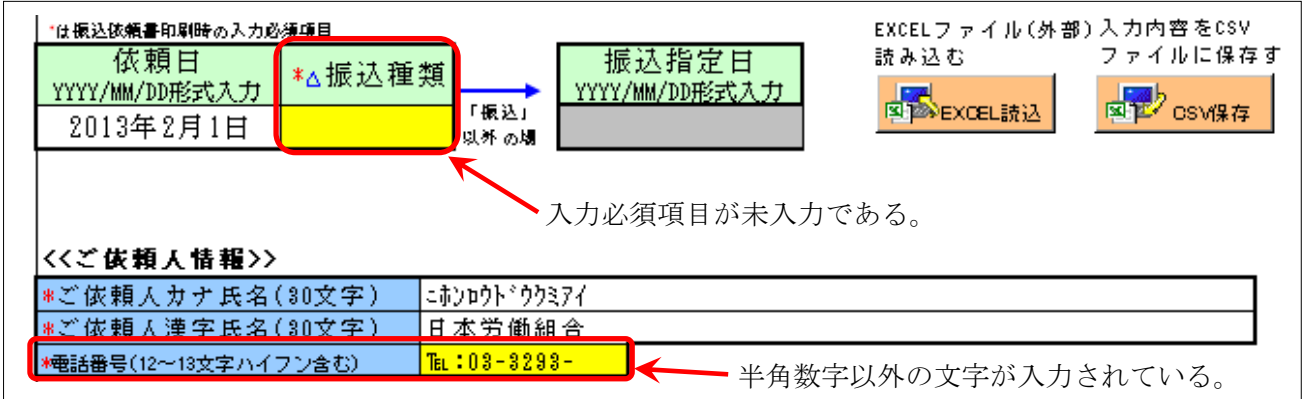

③ 不備の解消が完了しましたら、再度印刷ボタンをクリックし、振込依頼書の印刷を行な ってください。

# 9. ツールの終了方法

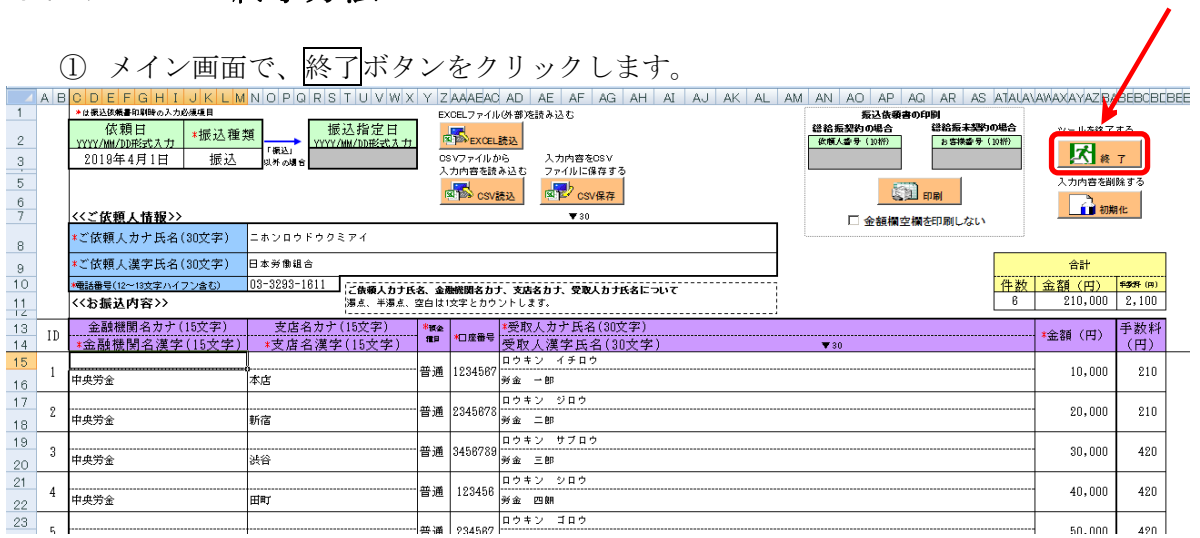

② 「ツールを終了します。よろしいですか?」の確認が表示されますので、はいのボタンを クリックします。

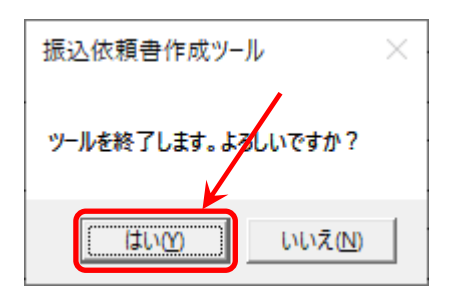

③ 現在、開いているツールのファイル自体に入力内容を保存(上書き)したい場合は「はい」 を選択し、入力内容を保存(上書き)しない場合は「いいえ」をクリックします。

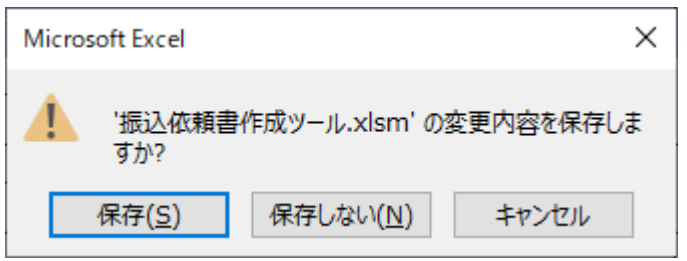

- ※ 「はい」をクリックした場合は、入力(修正)した内容にて上書きされファイルが 保存されますので、入力(修正)前の内容については復元不可となります。
- ※「名前をつけて保存」することも可能です。
- ※「CSV保存」機能(20 ページ参照)の活用により、データを保存することも可能 です。

## 10.注意事項

#### ① 画面文字サイズについて

Excel の表示倍率は初期設定では100%としています。表示倍率を変更すると、入力 内容が画面上"######"と表示される場合があります。表示上の問題でありデータとして は問題ないため、印刷すれば正常に値が印刷されます。Excel の設定ではなくディスプレ イの設定として、文字サイズを大きくする設定をしている場合も同様です。

#### ② 数式の自動計算

本ツールは"合計"の計算に Excel の関数・数式を用いています。そのため、Excel の オプションにて数式の計算方法を"手動"にすると、合計欄の数値が正しく表示されなく なります。本ツールは数式の計算方法を"自動"にしてお使いください。

#### ③ エラーメッセージと対処方法

本ツールは Excel マクロにて実装されているため、設定が正しく行われていない状態で 操作をしたり、通常の使用方法では行わない操作をするとエラーメッセージが表示され、 場合によってはマクロが動作しなくなることがあります。以下に発生事例を記します。

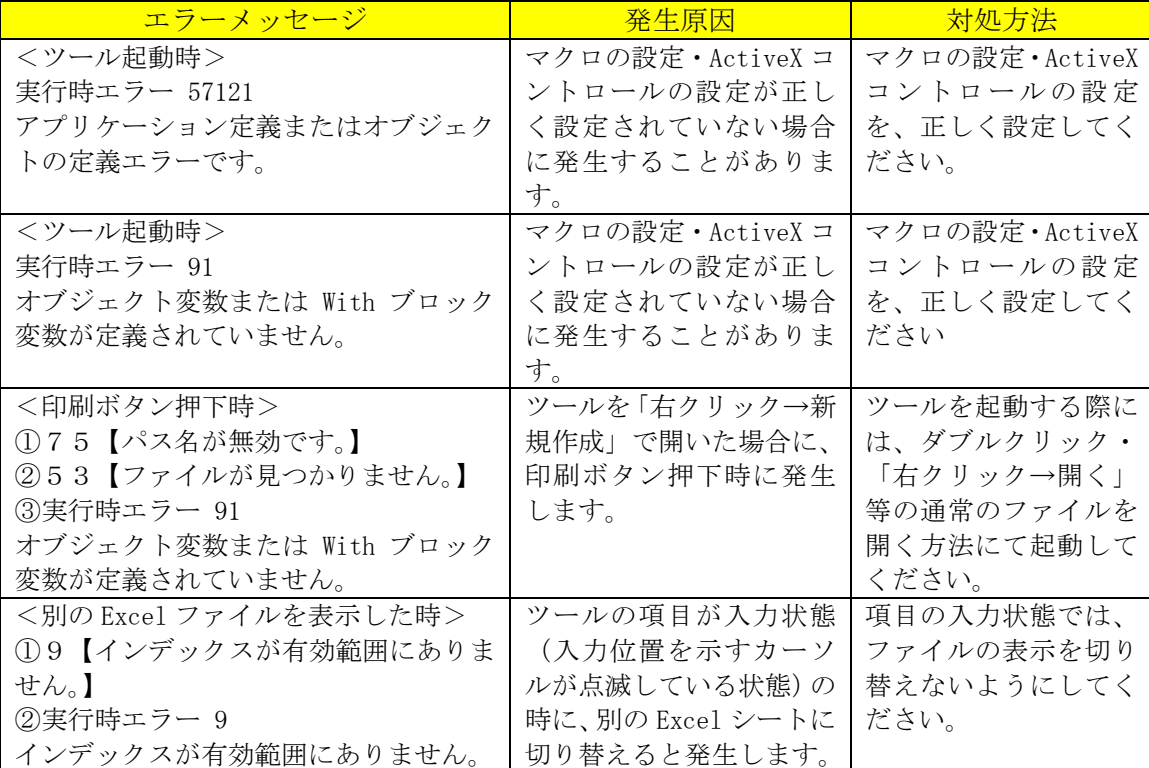

上記以外のエラーの場合、端末固有の環境・設定に起因する事象の場合があります。Excel マクロにて実装されたツールという特性上、端末固有の環境・設定に起因する場合、エラ ーの解消は困難です。そのような場合、異なる種類の端末でツールを実行することが対処 方法となります。

#### ④ 余白設定について

印刷するプリンターの余白設定(印刷するPCまたはプリンター本体で設定)が、上下 左右の一箇所でもツールの設定値(下図)よりも大きい場合、より大きい余白設定が優先 され、全体を1枚に印刷できるようにするため縮小されて印刷されます。(とじしろ設定等 がされている場合も同様)

本ツールの Excel 上の余白設定は以下のとおり。

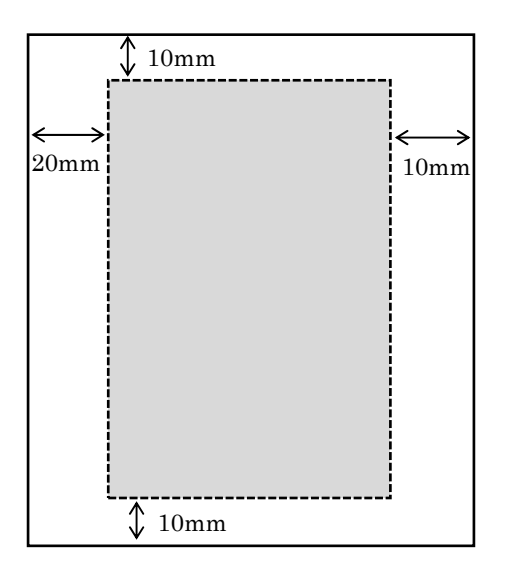

締小されて印刷される場合は、プリンタの余白を上下左右 10mm 以下に設定してくださ い(連記式・単票の両方を正常に印刷するため)。帳票に記載の文字が不自然な位置で改行 されたり、明らかに一部の余白が大きい場合は、会員へ事情を説明の上、可能であればプ リンターの余白設定を変更していただくように調整願います。

繰り返し"非定型帳票名選択誤り""切出しイメージにズレあり"として返送される場合 は、特にご確認ください。また、縮小されて印刷された帳票はイメージ帳票として読取を 実施してください。

# 11. お問い合わせ先

本ツールの操作等に関する内容は、お取引店までお問合せください。

以 上